# <span id="page-0-0"></span>**英特尔® FCoE/DCB 用户指南**

以下信息由所提及设备的供应商提供,受以下[限制与免责声明](#page-0-0)的约束。

[概述](#page-2-0) [系统要求](#page-5-0) [交换器配置](#page-7-0) [安装与设置](#page-9-0) [英特尔](#page-10-0)[®](#page-10-0) [以太网](#page-10-0) [FCoE](#page-10-0) [引导设置](#page-10-0) [安装](#page-24-0) [Microsoft\\* Windows\\* Server](#page-24-0) [的详细说明](#page-24-0) [Microsoft Windows\\*](#page-17-0) [设置](#page-17-0) [Linux](#page-29-0) [设置](#page-29-0) [Linux](#page-33-0) [管理工具](#page-33-0) [数据中心桥接](#page-38-0) [\(DCB\)](#page-38-0) [已知问题](#page-45-0) [客户支持](#page-48-0) [词汇表](#page-49-0) [英特尔](#page-51-0)[®](#page-51-0) [以太网闪存固件实用程序](#page-51-0) [适用于英特尔适配器固件的戴尔更新包](#page-57-0) [软件许可证](#page-58-0)

#### **本文件中的信息如有更改,恕不另行通知。 版权所有© 2010-2014 年,英特尔公司。保留全部权利。**

英特尔公司对本文档中的错误和遗漏不负责任。英特尔公司对更新本文档中的信息不作任何承诺。

本文中所用的商标: Dell 和 DELL 徽标是 Dell (戴尔)公司的商标;英特尔是英特尔公司在美国和其他国家 (地区)的商标。

英特尔、安腾和奔腾是英特尔公司在美国和其他国家的商标。

\* 本文档可能使用其它商标和商业名称来提及声称拥有该商标和名称的实体或其产品。英特尔公司对非其所有的商标和商业名称无任何产权利益。

#### **限制和免责声明**

本文所含的信息,包括所有说明、警告以及管制性认可和证书,均由供应商提供,未经 Dell 独立证实或测试。Dell 对因遵照或未遵照这些说明而 造成的损失概不负责。

关于本文所提部件的属性、功能、速度或合格性的一切陈述和声明均由供应商而非 Dell 提供。Dell 特别指出对以上声明的准确性、完整性或可靠 性无所知悉。有关以上陈述或声明的任何问题或意见应向供应商提出。

#### **出口法规**

客户确认:这些产品(可能包含技术和软件)受美国(U.S.)海关和出口控制法律及规定的制约,并且可能也受这些产品生产和(或)接收所在国 的海关和出口控制法律及规定的制约。客户同意遵守上述法律和规定。同时,按照美国法律,此产品不得向受限制的终端用户或受限制的国家出 售、出租或以其他方式转让。此外,本产品不得向从事与大规模杀伤武器有关的活动(包括,但不限于,与设计、开发、生产或使用核武器、核材 最近修改日期:2014 年 4 月 29 日

# <span id="page-2-0"></span>**概述:英特尔® FCoE/DCB 用户指南**

[FCoE VN](#page-2-1) [到](#page-2-1) [VN](#page-2-1) [支持](#page-2-1) [安装概述](#page-4-0) [FCoE](#page-4-1) [基础设施](#page-4-1) [-](#page-4-1) [安装和配置](#page-4-1)

英特尔® FCoE (Fibre Channel Over Ethernet 以太网上光纤通道) 专为基于 82599 和 X540 的 PCI-Express 服务器适配器设计。本指南涵括以 下方面:硬件和软件安装、设置步骤以及安装适配器并使用它们启动系统的故障检修窍门。

以太网上光纤通道 (FCoE) 定义为标准光纤通道 (FC) 协议帧作为数据包裹在标准以太网帧之中。这一链接层次的包裹,与 FCoE 兼容的以太网至光 纤通道相配合,起着将光纤通道网络架构扩展以包容基于以太网的主机的连接性的作用。FCoE 规格重点在包裹由 Fibre Channel FC-4 FCP 规格 所定义的存储类通信的特定 FC 帧。FC 是市场领先技术,用于创建 Storage Area Networks (SAN,存储区域网络 )。

<u>[数据中心桥接](#page-38-0) [\(DCB\)](#page-38-0)</u> 是针对经典以太网的基于标准的扩展之集合。它提供一个无减损的数据中心传输层,能够将 LAN 和 SAN 聚合至单一的统一 网络架构之上。除了支持以太网上光纤通道 (Fibre Channel Over Ethernet, FCoE) 和 DCB 上 iSCSI (DCB 上 iSCSI) 外, 它还增强其他对企业至关 重要的通信的运作。

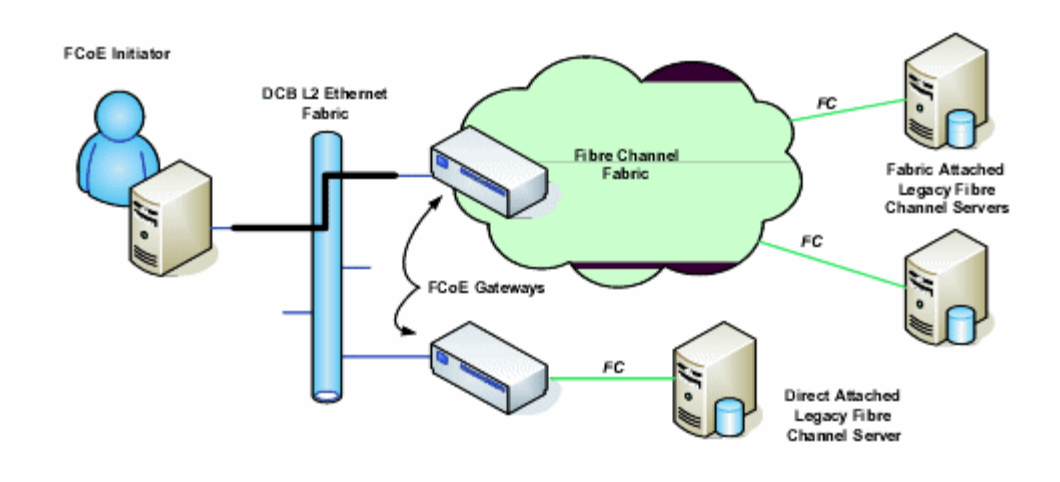

## <span id="page-2-1"></span>**FCoE VN 到 VN 支持**

#### 以下是对本部分使用的条目的说明。

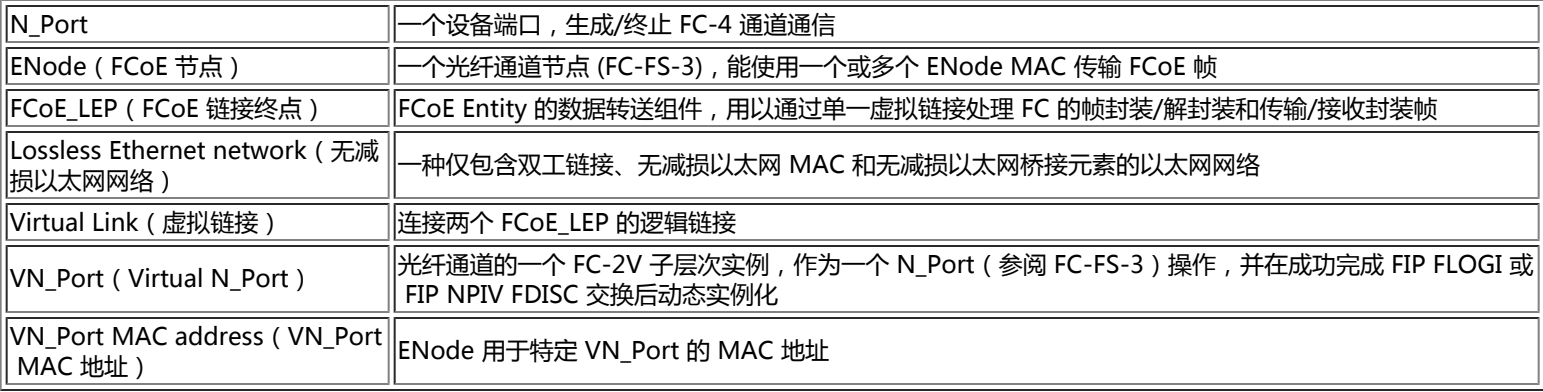

#### **"VN to VN" 是什么?**

FCoE VN to VN (VN2VN) 支持是 T11 使用 FCoE 直接连接两个终端节点 (ENodes) 的一项新提议标准。ENode 可以创建一个与另一个远程 ENode 的 VN2VN 虚拟链接,而不必连接到中间的 FC 或 FCoE 交换机 (FCFs), 从而不需要端口分区或高级光纤通道服务。存储软件使用 LUN

屏蔽控制 LUN 的访问和安全。VN2VN 架构在 ENode 之间可能会有无减损以太网交换器。这允许多个 ENode 加入,以在 VN2VN 架构中创建 多个 VN2VN 虚拟链接。VN2VN 有两种操作模式:点对点 (PT2PT) 和 Multipoint (多点) 。

**《 注意**:此操作模式仅在初始化过程中使用。

## **点对点 (PT2PT) 模式**

点对点模式仅有两个 ENode。它们可以直接连接,或者通过无减损以太网交换器连接:

### **ENode H1**

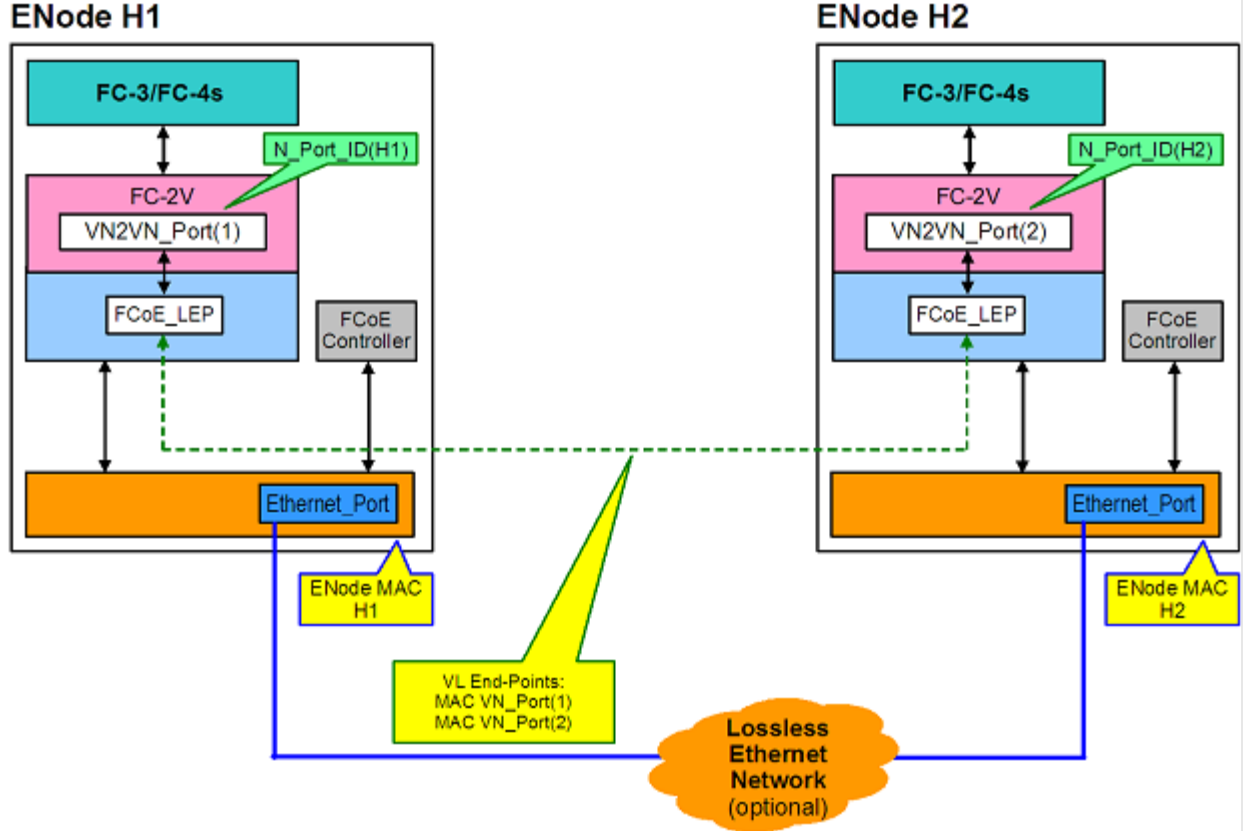

## **MultiPoint 模式**

如果在 VN2VN 架构中检测到两个以上 ENode, 则所有的节点都以 Multipoint 模式操作:

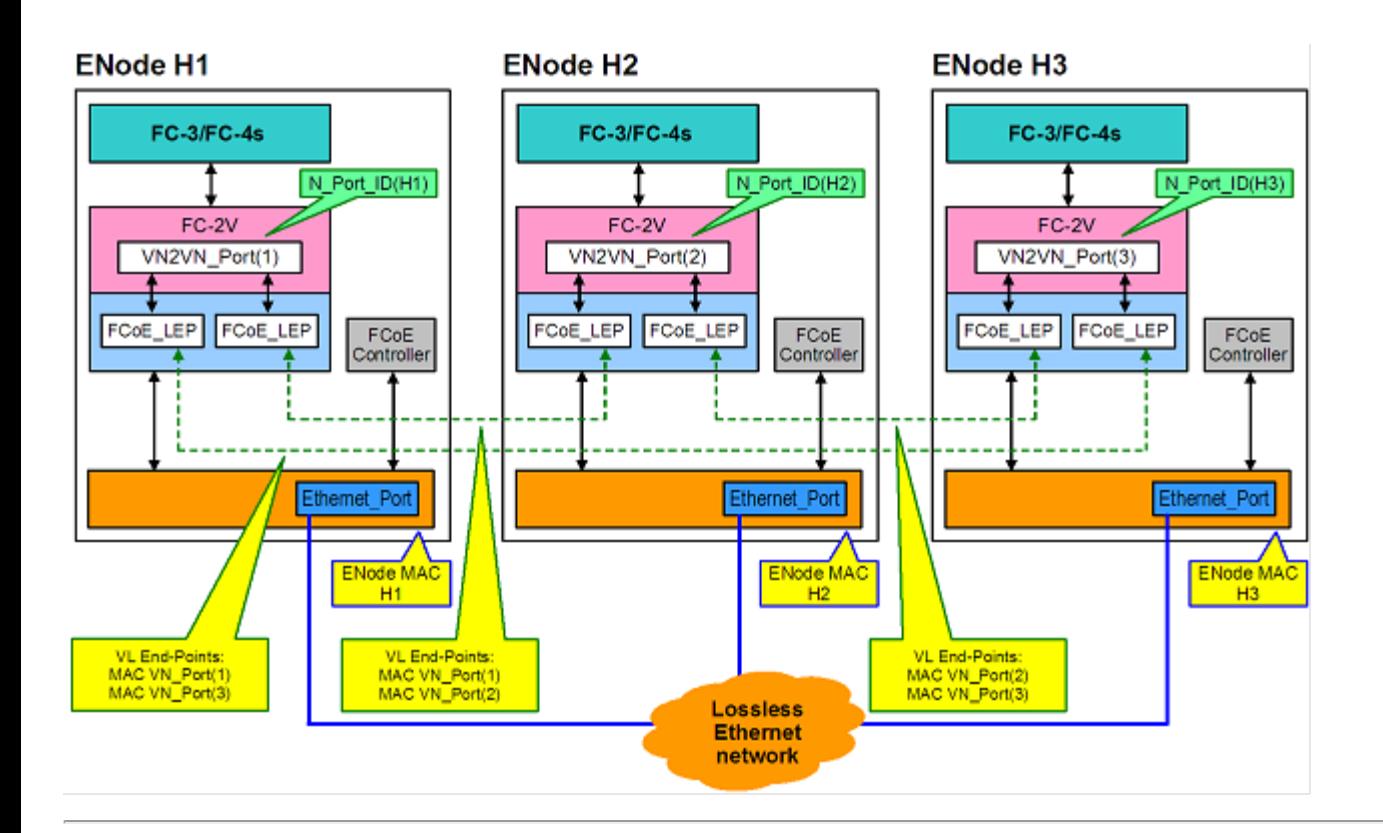

# <span id="page-4-0"></span>**安装概述**

有关[系统要求](#page-5-0)的信息,参阅系统要求。

- 1. 在系统中安装具备 FCoE 功能的适配器。有关受支持适配器的列表,参阅受支持的英特尔® 网络适配器。
- 2. 如果在执行上述步骤之后遇到问题,参阅[已知问题](#page-45-0)。

## <span id="page-4-1"></span>**FCoE 基础设施 - 安装和配置**

以下是典型的 FCoE 设置流程:

- 1. 典型的支持 FCoE [的架构交换机配置](#page-7-0)。
- 2. 如果要从 FCoE LUN 启动:
	- o 参见[英特尔](#page-10-0)[®](#page-10-0) [以太网](#page-10-0) [FCoE](#page-10-0) [启动配置](#page-10-0)
		- ◎ 用于 Windows\* 设备管理器的英特尔® PROSet 英特尔® 以太网 FCoE 启动选项
- 3. 安装操作系统:
	- o [Linux](#page-29-0) [安装和配置](#page-29-0)
	- o [Microsoft\\* Windows\\* Server](#page-17-0) [安装和配置](#page-17-0)
- 4. 配置 英特尔以太网 FCoE/DCBx:
	- 配置 DCBx
		- 配置 FCoE

请阅读所有[限制和免责声明](#page-0-0)。

# <span id="page-5-0"></span>**系统要求:英特尔® FCoE/DCB 用户指南**

安装英特尔® 服务器适配器和英特尔® 以太网 FCoE 协议驱动程序之前,先检查系统是否满足以下最低配置要求。

系统硬件对网络适配器的兼容性 受支持的英特尔® 网络适配器 受支持的 32 位操作系统 受支持的英特尔® 64 架构操作系统

## **系统硬件对网络适配器的兼容性**

- 具备 FCoE 功能、基于英特尔® 82599 或 X540 的网络适配器。在下面"受支持的英特尔® 网络适配器"中可以找到受支持的英特尔服务 器适配器列表。
- 以下插槽类型之一,取决于适配器:
	- 。 一个 PCI Express 插槽 ( 版本 1.0a 或以上 ) ,x4、x8 或 x16
- 您计算机的最新 BIOS。
- FCoE 至少需要 4GB RAM 才能获得最佳性能。
- 万兆位网络连接

## **受支持的英特尔® 网络适配器**

下列基于英特尔® 82599 和 X540 的网络适配器支持英特尔® FCoE:

- 英特尔® 以太网服务器适配器 X520-2
- 英特尔® 以太网 X520 10GbE 双端口 KX4-KR 夹层卡
- 英特尔® 以太网 10G 2P X520 适配器
- 英特尔® 千兆位 4P X520/I350 rNDC
- 英特尔® 以太网 10G 2P X540-t 适配器
- 英特尔® 以太网 10G 4P X540/I350 rNDC(仅 I350 端口)
- 英特尔® 千兆位 4P I350 bNDC

**注意**:如果要将 FCoE Boot 和英特尔网络适配器一同使用,系统中不能安装有 Brocade 主机总线适配器 (HBA)。

英特尔® FCoE 在以下适配器上不 受支持:

- 英特尔® 千兆位 ET 双端口服务器适配器
- 英特尔® 千兆位 ET 四端口服务器适配器
- 英特尔® 以太网 X520 10GbE 双端口 KX4 夹层卡
- 英特尔® 以太网服务器适配器 X520-T2
- 英特尔® 千兆位 4P X520/I350 rNDC
- 英特尔® 千兆位 4P X540/I350 rNDC
- 英特尔® 千兆位 4P I350-t 夹层卡
- 英特尔® 千兆位 2P I350-t 适配器
- 英特尔® 千兆位 4P I350-t 适配器
- 英特尔® 千兆位 4P I350-t rNDC
- 英特尔® 千兆位 4P I350 bNDC
- 英特尔® 千兆位 2P I350 LOM

# **受支持的 32 位操作系统**

下列 IA-32 操作系统支持英特尔® 以太网 FCoE 协议驱动程序和英特尔 FCoE 远程启动:

- Microsoft\* Windows\* Server 2008 ( 带最新的服务包和 Hyper-V 角色) Standard、DataCenter 或 Enterprise
- Microsoft Windows Server 2008 Core

# **受支持的英特尔® 64 架构操作系统**

下列英特尔® 64 操作系统支持英特尔® 以太网 FCoE 协议驱动程序和英特尔 FCoE 远程启动:

- Microsoft\* Windows Server\* 2012
- Microsoft Windows Server 2008 ( 带最新的服务包和 Hyper-V 角色) Standard、DataCenter 或 Enterprise
- Microsoft Windows Server 2008 R2 SP1 ( 带最新的服务包和 Hyper-V 角色) Standard、DataCenter 或 Enterprise
- Novell SUSE\* Linux Enterprise 11, SP3

## **巨帧**

该基础驱动程序支持 FCoE 小型巨帧 (2.5k 字节), 与 LAN 巨帧设置无关。

请阅读所[有限制和免责声明](#page-0-0)。

# <span id="page-7-0"></span>**英特尔® 以太网 FCoE 协议驱动程序的交换机配置:英特尔® FCoE/DCB 用户指 南**

[Nexus/Cisco](#page-7-1) [交换机平台](#page-7-1) [Brocade](#page-7-2) [交换机平台](#page-7-2)

 $\bullet$ 

### **注意:**

- 在以下实例中已假设 VLAN 和 VSAN 的配置已经完成。
	- 要了解安装的更多详情,请查阅交换机生厂商文档:
		- o [Cisco Nexus\\*](http://www.cisco.com/en/US/docs/switches/datacenter/nexus5000/sw/configuration/guide/cli/ov.html)
		- o **Brocade**\*

# <span id="page-7-1"></span>**Cisco Nexus\* 5000 系列交换机平台**

对 Nexus/Cisco 交换机平台,需要一个虚拟接口将以太网端口绑定至 FC 转发方或 FCF。下例中假定端口 1/3。

#### 为以太网端口启用中继模式的命令:

configure interface ethernet 1/3 switchport mode trunk spanning-tree port type edge trunk exit 创建 VFC 的命令: configure interface vfc 3

> bind interface ethernet 1/3 no shutdown exit

# <span id="page-7-2"></span>**Brocade\* 8000 系列 FCoE 交换机**

对于 Brocade 8000 系列 FCoE 交换机, 假定 port 1/3, vlan 101 for FCoE, 使用命令:

```
configure terminal
interface TenGigabitEthernet 1/3
switchport
switchport mode converged
vlan classifier activate group 1 vlan 101
no shutdown
cee default
exit
```
**《 注意**: 只有先发出 "cmsh" 命令, 然后才能确保 "configure terminal" 命令发挥正常作用。

请阅读所有[限制和免责声明](#page-0-0)。

# <span id="page-9-0"></span>**安装与设置:英特尔® FCoE/DCB 用户指南**

本节提供了英特尔® FCoE 组件安装和设置的信息。遵照 [Microsoft\\* Windows](#page-17-0) [设置](#page-29-0)或 [Linux](#page-29-0) 设置中的详细说明执行。

# **安装固件**

为了启用 FCoE Boot,固件应该在启动系统的 BIOS 过程中作为 Option ROM 加载。 如果固件安装正确,会在 "Intel(R) Ethernet FCoE Remote Boot"后显示固件版本号。

■ **注意**: 如果您要更新固件版本13.x,您必须在更新到固件版本 14.5.x 或更高版本之前先更新到 14.0.12 版本。

参见安装固性中的说明。

请阅读所有[限制和免责声明](#page-0-0)。

# <span id="page-10-0"></span>**英特尔® 以太网 FCoE 引导:英特尔® FCoE/DCB 用户指南**

升级 FCoE 启动的系统 为 FCoE 启动准备适配器 英特尔® 以太网 FCoE 引导 Option Rom 设置 在 Microsoft\* Windows\* 中设置英特尔® FCoE 启动 从远程磁盘安装 Windows Server (无磁盘安装) 用本地磁盘安装 Windows Server 崩溃转储支持 [英特尔](#page-51-0)[®](#page-51-0) [以太网闪存固件实用程序](#page-51-0)

英特尔® 以太网 FCoE 引导允许用户安装 FCoE 以从远程目标启动操作系统。以下信息专指英特尔® 以太网 FCoE 引导。要配置操作系统,转 至: [Windows](#page-17-0) 或 [Linux](#page-29-0)。

**《 注意**: 如果您要使用 FCoE 启动, 则必须安装并启用 FCoE。有关如何安装和启用 FCoE 启动的信息, 请参阅 [BootUtil](#page-51-0) 指南。

# **从大于 2TB 的目标系统上启动**

您可以从一个大于 2TB 的目标 LUN 启动, 或与其连接; 限制条件如下:

- 目标上的块大小必须为 512 字节。
- 支持以下操作系统:
	- VMware\* ESX 5.0 或更新版本
	- SUSE\* Enterprise Linux 11SP2 或更新版本
	- Microsoft\* Windows Server\* 2012 或更新版本
- 您仅可以在第一个 2 TB 中访问数据。

**《 注意**: 崩溃转储不支持大于 2TB 的 LUN。

## **升级英特尔® 以太网 FCoE 引导的系统**

升级 FCoE 启动的系统只能通过用于 Windows\* 设备管理器的英特尔® PROSet 安装程序执行。完成升级需要重新启动。如果端口是在虚拟内存 分页文件的路径中,并是 Microsoft Server 2012 网卡组(LBFO 组)的一部分,则不可以升级该端口的 Windows 驱动程序和软件包。 要完成升 级,将端口从 LBFO 组中移除,再重新运行升级。

#### **警告:不要通过 Windows 更新方法更新基础驱动程序。** А

这样会使系统不可操作,造成蓝屏。FCoE 堆栈和基础驱动程序必须匹配。如果通过 Windows 更新来更新基础驱动程序,FCoE 堆栈可能 与基础驱动程序不同步。

## **为 FCoE 启动准备适配器**

使用 FCoE Option ROM 刷新适配器。

**注意**:如果您要更新固件版本13.x,您必须在更新到固件版本 14.5.x 之前先更新到 14.0.12 版本。

对于下列适配器,将通过 uEFI 环境启用 FCoE。

- 英特尔® 以太网 10G 2P X520 适配器
- 英特尔® 以太网 10G 2P X520-k bNDC
- 英特尔® 以太网 10G 4P X520/I350 rNDC
- 英特尔® 以太网 10G 2P X540-t 适配器

英特尔® 以太网 10G 4P X540/I350 rNDC

#### 请执行以下操作:

- i. 转到"System Setup(系统设置)"。
- ii. 选择一个端口并转到"Configuration (配置)"。
- iii. 指定启动协议:PXE、FCoE、iSCSI 主启动或 iSCSI 辅启动。

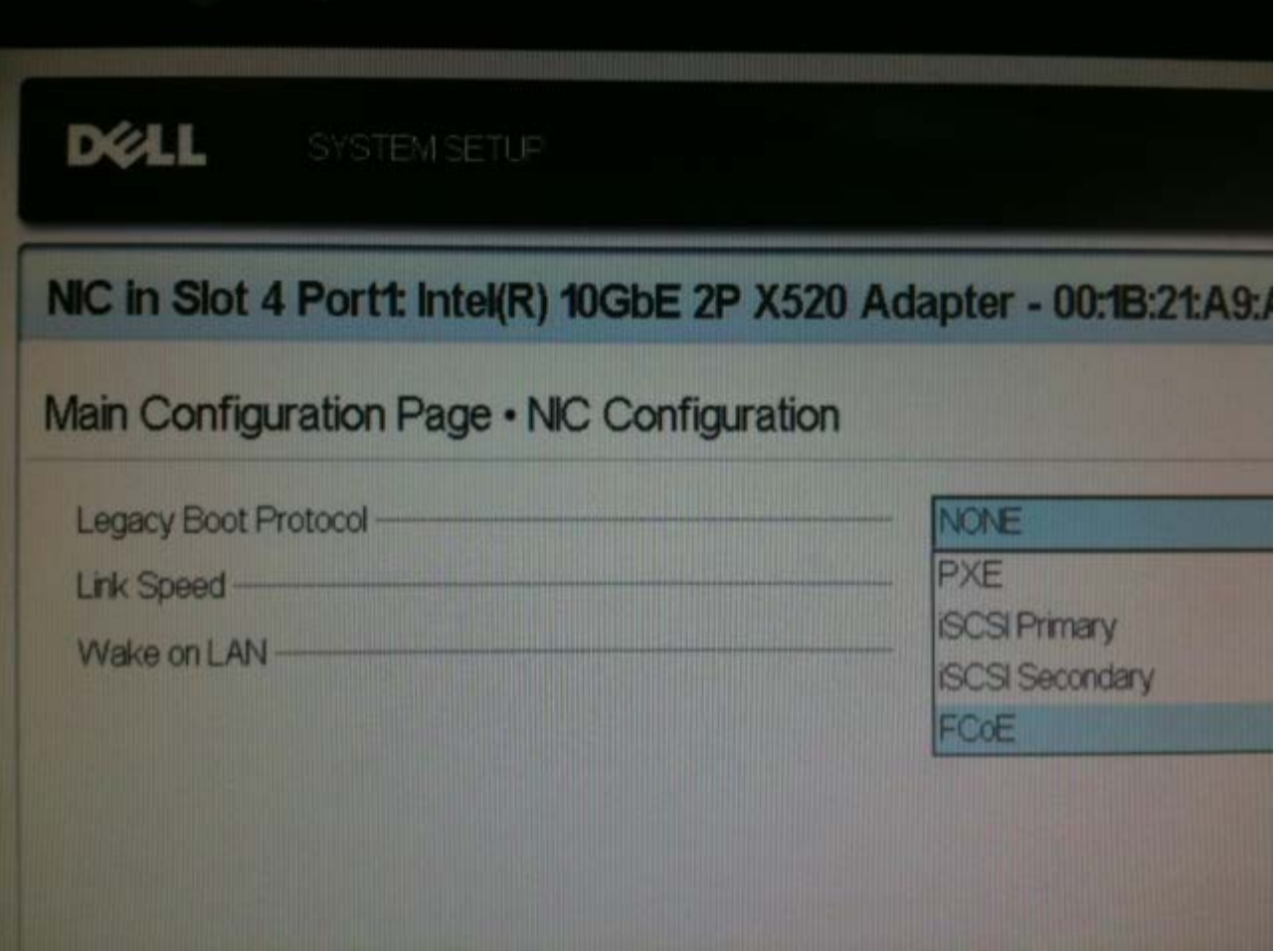

对于其他适配器,请转到英特尔以太网驱动程序 CD:\Bootutil\Bootutil /?。

## **英特尔® 以太网 FCoE 引导 Option Rom 设置**

要配置英特尔® 以太网 FCoE 引导,开机或重置系统,并在"Press <Ctrl-D> to run setup... (按 <Ctrl-D> 运行设置...) "消息显示时按 Ctrl-D 组合 键。按下 Ctrl-D 组合键后,将进入英特尔® 以太网 FCoE 引导端口选择设置菜单。

### **FCoE Port Selection(FCoE 端口选择)菜单**

英特尔® 以太网 FCoE 引导设置菜单的第一个屏幕显示具有英特尔® FCoE 启动功能的适配器列表。对每个适配器端口,该列表显示相关联的 SAN MAC 地址、PCI 设备 ID、PCI 总线/设备/功能的位置以及一个表明 FCoE 启动 状态的字段。Port Selection 菜单可显示最多 10 个具有 FCoE 启动功能的端口。如果还有更多具有英特尔® FCoE 启动功能的适配器,则它们不会列在设置菜单中。高亮显示所需端口,再按 **Enter** 键。

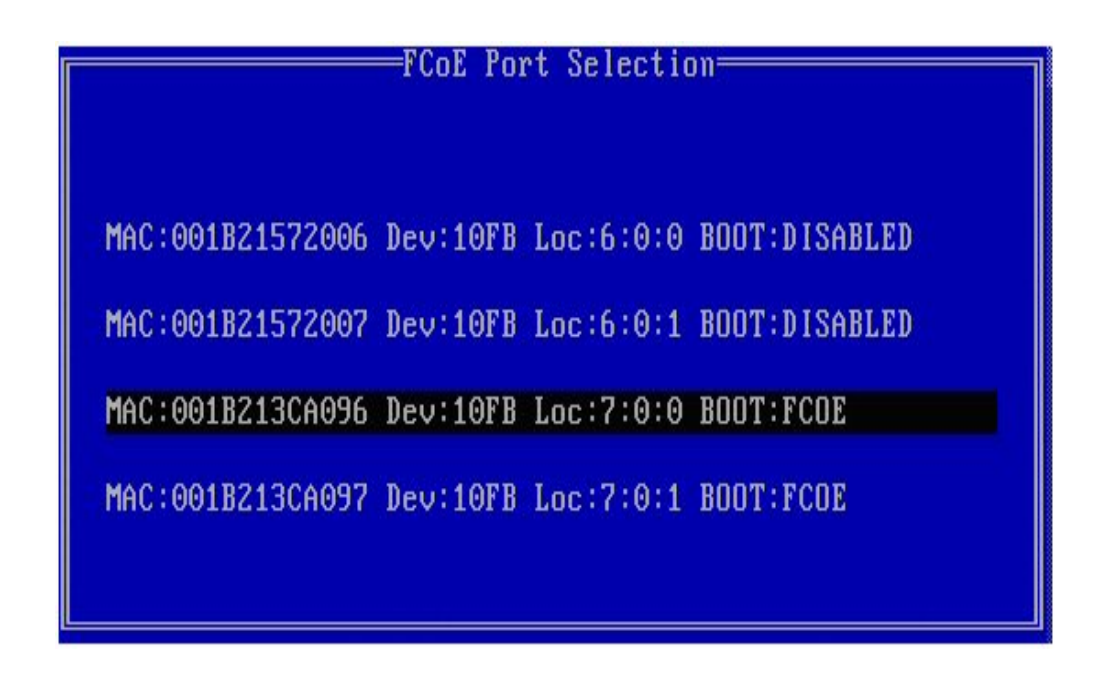

## **FCoE Boot Targets Configuration(FCoE 启动目标配置)菜单**

FCoE Boot Targets Configuration(FCoE 启动目标配置):默认情况下会高亮显示 **Discover Targets(发现现目标)**。如果 **Discover VLAN(发现 VLAN)**值不是所要的值,输入正确值。高亮显示 **Discover Targets(发现目标)**并按 **Enter** 键显示与 **Discover VLAN(发现 VLAN)**值相关联的目标。在 **Target WWPN(目标 WWPN)**之下,如果知道所需 WWPN,可以手动输入它,也可以按 **Enter** 键以显示先前 发现目标的列表。

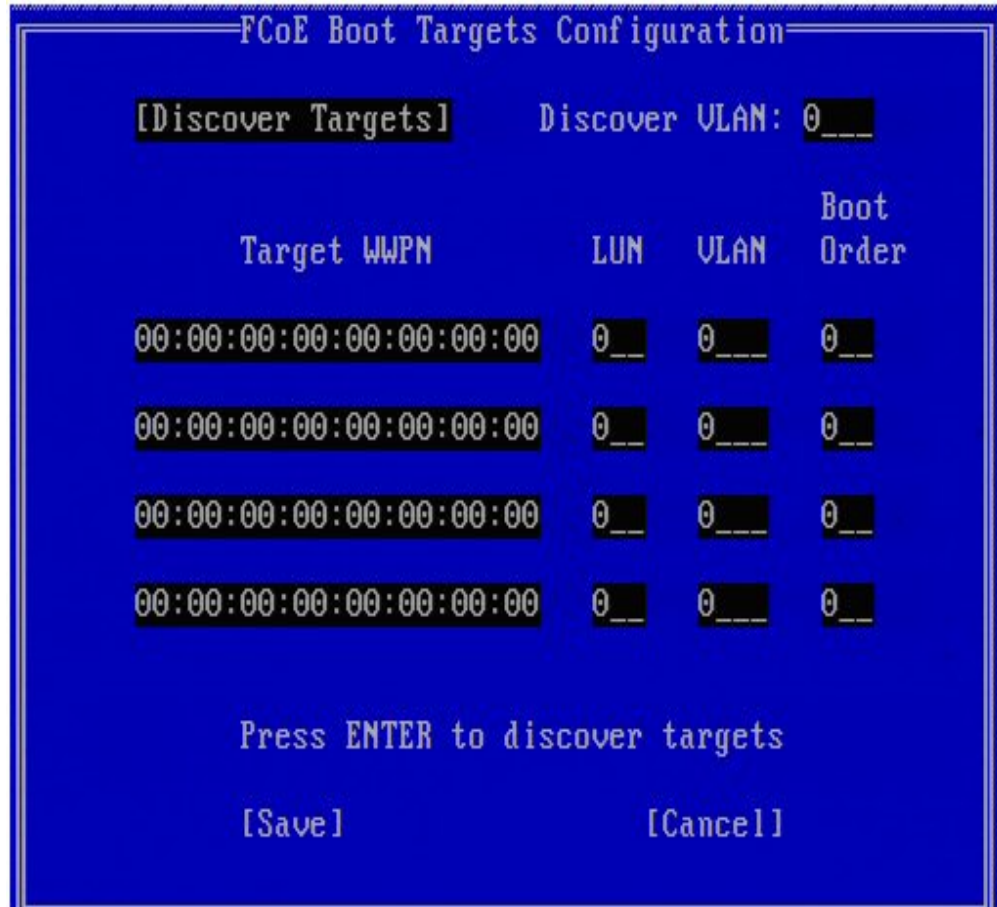

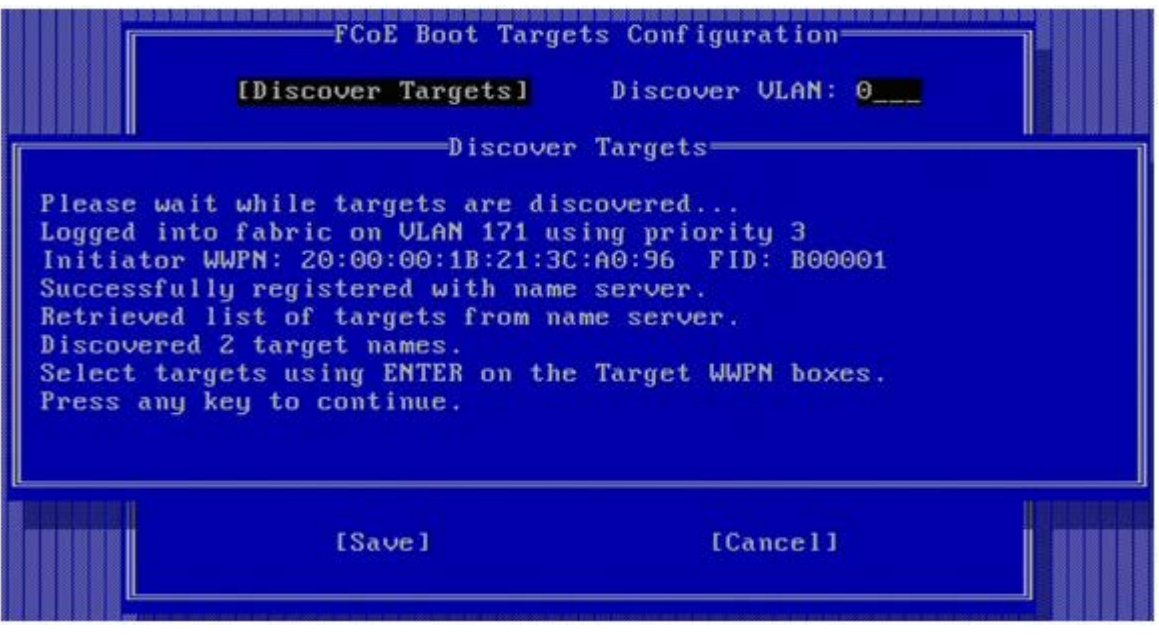

## **FCoE Target Selection(FCoE 目标选择)菜单**

从 FCoE Target Selection(FCoE 目标选择)菜单中,高亮显示列表中所需的 **Target(目标)**,再按 **Enter** 键。

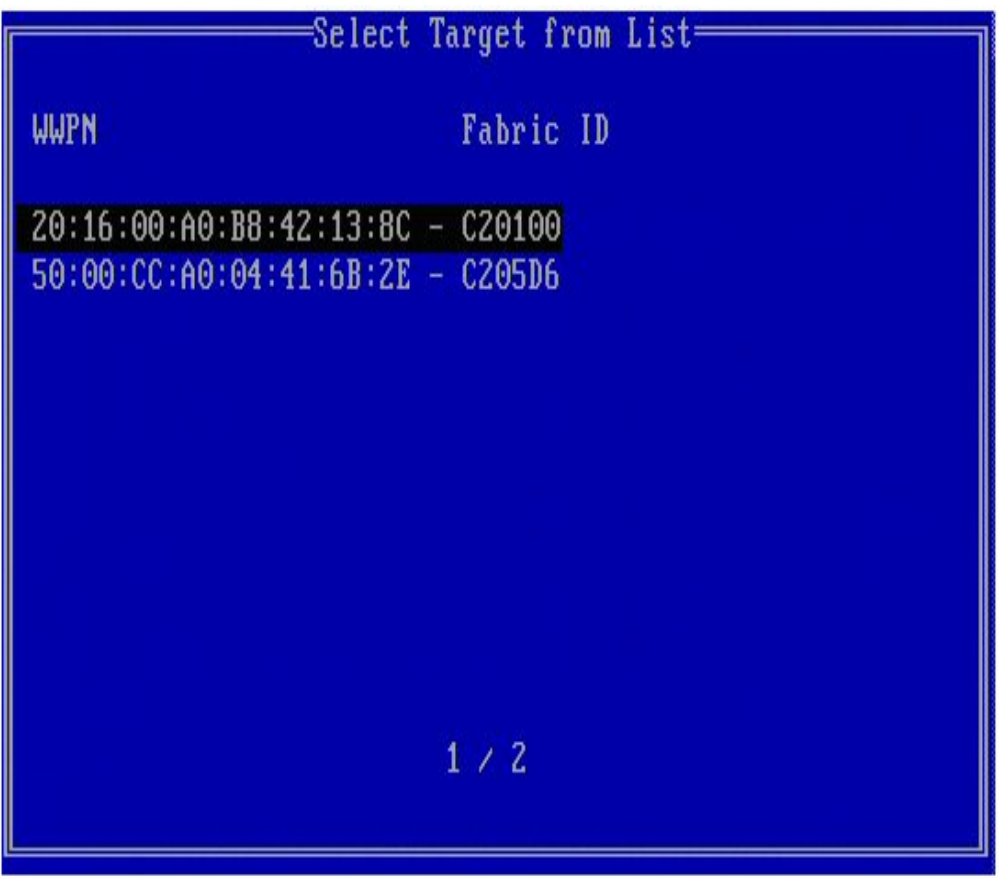

从 FCoE Boot Targets Configuration(FCoE 启动目标配置)菜单,手动填入 **LUN** 和 **Boot Order(启动顺序)**的值。单击 **Save(保存)**。

VLAN **WEAN 默认值为 0。可执行"发现目标",将显示一个 VLAN。如果显示的 VLAN 并非所要, 可手动输入 VLAN 并对** 该 VLAN 执行"发现目标"动作。 **Boot**

 **Order(启动 顺序)** 有效值为 0 至 4,其中,0 表示没有启动顺序或忽略该目标。值 0 还表示此端口不应用于连接至该目标。启动 顺序值 1 至 4 只能一次性指派给所有启用 FCoE 启动的端口的目标。

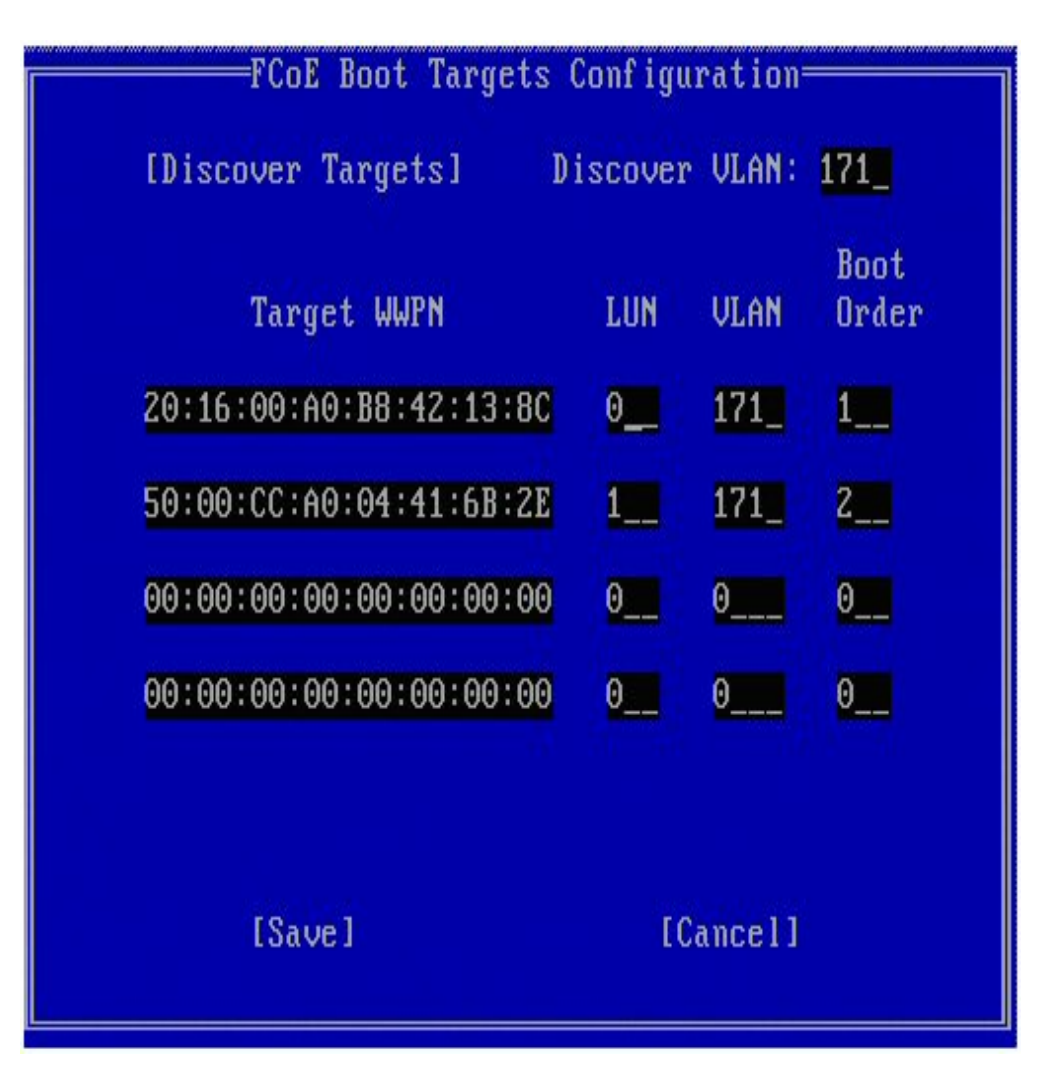

要配置另一个目标,从列表中选择所要的目标,或者选择 LUN 不同的同一个目标。此操作可重复执行,直至所有所要的目标都已配置。

**注意**:执行 **Discover Targets(发现目标)**功能后,Option ROM 将尝试登录到网络架构,直到退出 **FCoE Boot Targets Configuration(FCoE Boot 启动目标配置)菜单**。

**《 注意**: 有关典型安装和设置的详细说明的描述, 请单击[此处。](#page-24-0)

### **键盘快捷方式**

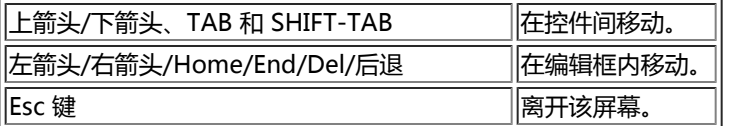

### **用于 Windows\* 设备管理器的英特尔® PROSet**

英特尔® FCoE 启动端口选择设置菜单的许多功能还可通过"用于 Windows 设备管理器的英特尔 PROSet"进行配置或修改。关于安装和使用适 用于 Windows 设备管理器的英特尔® PROSet 的详细信息,请参阅英特尔® 网络适配器用户指南。

- 如果组合映像支持 FCoE 启动,英特尔® 以太网 FCoE 引导版本将显示在 Boot Options ( 启**动选项** ) 选项卡中。
- 如果组合映像支持 FCoE 启动,英特尔® 以太网 FCoE 引导就是一个 Active Image (活动映像) 选项。
- **Active Image(活动映像)**设置在 EEPROM 中启用/禁用 FCoE 启动。
- 如果 FCoE Boot 是活动映像, 将显示英特尔® 以太网 FCoE 引导的设置。

## **在 Microsoft\* Windows\* 中设置英特尔® FCoE 启动**

### **要求**

- 1. 遵照安装步骤以安装具有英特尔® 以太网 FCoE 引导固件支持及英特尔® 以太网 FCoE 引导功能的适配器。
- 2. 在一个可用的光纤通道目标上创建磁盘目标(LUN)。配置此 LUN 以便可由被启动的主机的发起方 WWPN 地址访问。
- 3. 确保主机系统的英特尔® FCoE 发起方启动英特尔® 以太网 FCoE 引导固件。此固件应该配置正确、可以连接到光纤通道目标并检测启动 磁盘。
- 4. 若要直接在 FCoE 磁盘(无磁盘安装)上设置系统启动,遵照从远程磁盘安装 Windows Server 中的步骤操作。
- 5. 若要在本地磁盘可用时设置 Windows Server\* 启动系统, 遵照用本地磁盘安装 Windows Server 中的步骤操作。

# **从远程磁盘安装 Windows Server(无磁盘安装)**

**《 注意**: 本节仅适用于 Microsoft Windows Server 2008 R2 和更新版本。

安装 Option Rom 后,如欲直接向 FCoE 磁盘安装 Windows Server 2008 R2,执行以下操作:

- 1. 在 \FCOEBOOT\Winx64\Setup 目录中找到 FCoE 驱动程序。可以将 Setup 目录中的所有文件复制至软盘、CD/DVD或 USB 介质。
- 2. 启动安装介质。
- 3. 执行自定义安装,并继续转到 "Where do you want to install Windows?(要在哪里安装 Windows?)" 屏幕。
- 4. 使用 **Load Driver(加载驱动程序)** 加载 FCoE 驱动程序。转到复制 Setup 目录文件的目的地位置(步骤 1),以指定的顺序加载以下两 个驱动程序:
	- a. 面向 FCoE 的英特尔® 以太网设置驱动程序。
		- **注意:**如果存在多个支持 FCoE 的端口,即可能会显示重复的条目。选择任意一个条目以继续。
	- b. 面向 FCoE 的英特尔® 以太网虚拟存储微型端口驱动程序。

**注意**:FCoE 驱动程序将阻挡来自 FCoE 支持的端口的其它任何网络通信,直至您执行了步骤 7。在执行此过程的步骤 7 之 前,不要试图为 FCoE 支持的端口安装 NDIS 微端口。

- 5. 您现在应该能看到 FCoE 磁盘出现在可用的安装目标列表中。此发起方通过启动端口可以访问的所有磁盘都应该出现。
- 6. 选择配置在 Option ROM 中启动的 FCoE 磁盘, 继续安装,直至 Windows 安装完毕,您进入桌面为止。
- 7. 遵照安装 Windows Server 和 ECoE 堆栈的说明操作。这将安装网络驱动程序, 并配置 [FCoE](#page-17-1) 驱动程序与其协同工作。 **注意**:您不能删除 FCoE 特性。会在安装过程结束时提示您重新启动。
- 8. Windows 在返回桌面之后可能会提示再次重新启动。

## **用本地磁盘安装 Windows Server**

安装 Option Rom 后, 如要用本地磁盘安装 Windows Server 2008 或 Windows Server 2012, 执行以下操作:

- 1. 遵照安装 Windows Server 和 **[FCoE](#page-17-1) [堆栈](#page-17-1)**的说明操作。
- 2. 验证在 Windows 设备管理器的英特尔® PROSet 的 **Fabric View(网络架构视图)**选项卡中的 FCoE boot 磁盘可用;并验证 FCoE Target LUN(FCoE 目标方 LUN)被 Windows 磁盘管理识别为磁盘且在线。
- 3. 打开命令提示,运行批处理文件 fcoeprep.bat。该批处理文件位于 \Program Files\Intel\Umb\Win32\FCOEBOOT 或 \Program Files\Intel\Umb\Winx64\FCOEBOOT。
- 4. 关闭 Windows 并将操作系统映像捕获到本地磁盘分区。

此映像文件必须位于操作系统启动磁盘之外的本地磁盘上。存储系统可能有需要包括在映像文件中的一个额外的系统保留分区。因此最好映 像操作系统磁盘,而不仅是操作系统分区。要获得更多信息,参阅用本地磁盘安装 Windows Server 详细说明。

- 5. 将映像从本地硬盘复制到 FCoE 目标,确保 FCoE 目标 LUN 大于映像大小。这也可以在映像创建后在本地 Windows 安装中完成。
- 6. 对 Windows 2008 R2 SP1 或更高版本:从本地 Windows 安装运行 bcdboot.exe 以使 FCoE 磁盘可启动。
	- 如果 FCoE 磁盘上存在 System Reserved (系统保留)分区,则键入:bcdboot F:\Windows /s E: 其中 E: 为 FCoE System Reserved(系统保留)分区,F: 为 Windows 目录的 FCoE 分区。
	- 如果 System Reserved (系统保留)分区不存在,则键入:bcdboot E:\Windows /s E: 其中 E: 为 Windows 目录的 FCoE 分区。
- 7. 关机并移除本地磁盘。
- 8. 配置系统 BIOS 从 FCoE 磁盘启动,并启动。

## **崩溃转储支持**

本发行版支持崩溃转储文件生成。

**注意**:崩溃转储将支持高达 8 GB 的系统内存。

肯阅读所有[限制和免责声明](#page-0-0)。

# <span id="page-17-0"></span>**Microsoft\* Windows\* 安装和配置:英特尔® FCoE/DCB 用户指南**

[系统要求](#page-5-0) 支持的适配器 [在英特尔](#page-17-2) [FCoE](#page-17-2) [启动的系统上升级](#page-17-2) [Windows](#page-17-2) [驱动程序](#page-17-2) <u>[验证和存储认证](#page-17-3)</u> [Windows\\* Server](#page-17-1) [安装](#page-17-1) [使用用于](#page-18-0) [Windows\\*](#page-18-0) [设备管理器的英特尔](#page-18-0)[® PROSet](#page-18-0) [配置](#page-18-0)

## <span id="page-17-2"></span>**在英特尔® FCoE 启动的系统上升级 Windows 驱动程序**

升级 FCoE 启动的系统只能通过英特尔® 网络连接安装程序执行。完成升级需要重新启动。如果端口是在虚拟内存分页文件的路径中,并是 Microsoft Server 2012 网卡组 (LBFO 组) 的一部分, 则不可以升级该端口的 Windows 驱动程序和软件包。 要完成升级, 将端口从 LBFO 组中 移除,再重新运行升级。

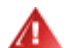

#### **警告:不要通过 Windows 更新方法更新基础驱动程序。**

这样会使系统不可操作,造成蓝屏。FCoE 堆栈和基础驱动程序必须匹配。如果通过 Windows 更新来更新基础驱动程序,FCoE 堆栈可 能与基础驱动程序不同步。

# <span id="page-17-3"></span>**验证和存储认证**

英特尔® 以太网 FCoE 的软件组件由两大组件组成:以太网基础驱动程序和 FCoE 驱动程序。它们作为有序的一对开发和验证。我们极力鼓励用户 通过升级或 Windows 更新,来避免以太网驱动程序版本不是随对应的英特尔® 以太网 FCoE 驱动程序发布的版本的情况。有关更多信息,访问位 于 http://downloadcenter.intel.com 的下载中心。

## **注意**:

- 单独升级/降级英特尔® 以太网 FCoE 驱动程序不起作用,并可能造成蓝屏;整个 FCoE 封装<u>必须</u>为同一版本。仅使用英特尔® 网 络连接升级整个 FCoE 包。
- 如果您卸载了 FCoE 组件的英特尔® 以太网虚拟存储微端口驱动程序,找到您卸载的版本并重新安装它即可;或者卸载再重新安装 整个 FCoE 包。

对于我们发布的每一个版本,英特尔和存储厂商都做了大量工作来确保各自的产品可按预期的那样互相操作。但是,由于版本号和每个组织各自的 计划不同,我们极力鼓励用户使用他们的存储厂商的支持表,以确保为英特尔® 以太网协议驱动程序部署的版本、交换机和存储厂商已经过整体测 试。

## <span id="page-17-1"></span>**Windows\* Server 安装**

从 setup.exe 安装菜单:选中 FCoE over Data Center Bridging 复选框以安装英特尔® 以太网 FCoE 协议驱动程序和 DCB。MSI 安装程序将安 装所有 FCoE 和 DCB 组件,包括基础驱动程序。

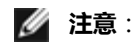

- 基于82599 和 X540 的英特尔® 网络连接支持 FCoE。
- 建议使用最新的符合存储条件的映像进行安装。
- 要获取当前驱动程序和文档,请访问<u>客户支持中心</u>站点。

## **Microsoft 热修补程序**

特定使用案例需要以下 Microsoft 热修补程序:

所有 Windows Server 2008(R1 和 R2)

KB983554 - 高性能存储设备修复程序

Windows Server 2008 R2

KB2708811 - 在随机写入压力下发生数据损坏

#### **Multipath I/O (MPIO)**

Windows Server 2008 R1 SP2

- KB970525 MPIO
- KB972797 MS DSM
- KB974646 NTFS
- KB976748 MPIO 重新启动修复程序
- KB979743 MPIO 写入错误
- KB981379 MS DSM 目标问题

Windows Server 2008 R2

- KB979743 MPIO 写入错误
- KB981379 MS DSM 目标问题

Windows Server 2008 R2 SP1

• KB2406705

配置 MPIO 计时器: [<http://technet.microsoft.com/zh-cn/library/ee619749\(WS.10\).aspx](http://technet.microsoft.com/zh-cn/library/ee619749(WS.10).aspx)> 包含有关这些注册表设置的其他信息。

将 PathRecoveryInterval 值设置为 60。

#### **DCB 上 iSCSI - QOS 绑定**

Windows Server 2008 R1 SP2

KB2518021

## <span id="page-18-0"></span>**使用用于 Windows\* 设备管理器的英特尔® PROSet 配置**

<u>[存储适配器微端口设备属性窗口选项卡](#page-19-0)</u> [网络适配器微端口设备属性窗口选项卡](#page-21-0)

许多 FCoE 功能也可以通过 **Data Center(数据中心)**选项卡中的 **FCoE Properties(FCoE 属性)**按钮,使用"用于 Windows 设备管理器的英 特尔 PROSet"配置和修改。使用"用于 Windows 设备管理器的英特尔 PROSet",可执行以下任务:

- 配置 FCoE 发起方特定设置
- 转至相应的端口驱动程序
- 核实 FCoE 发起方信息
- 获取一般信息
- 查阅统计数字
- 获取发起方的信息
- 获取挂接设备的信息
- FIP 发现的 VLANs 及状态

此外,FCoE RSS 性能设置在基础驱动程序"高级"选项卡中可用。如果安装了 FCoE,则 FCoE RSS 被启用,并应用于跨处理器内核共享的 FCoE 接收处理。如果您的适配器支持 FCoE RSS, 便可以在 Network Adapter ( 网络适配器 ) 设备属性"Advanced" ( 高级 ) 选项卡中 的"Performance Options"(性能选项)中查看和更改以下设置:

- **起始 NUMA 节点**。此项设置指定在其上指派第一个 FCoE 队列的 NUMA 节点。
- **NUMA 节点计数**。此项设置指定用于分配 FCoE 队列的 NUMA 节点总数。
- **起始 RSS 内核分载。**此项设置指定在其上指派第一个 FCoE 队列的起始 NUMA 节点内核数。

英特尔® 网络适配器用户指南对用于 Windows 设备管理器的英特尔® PROSet 的安装和使用作了说明。

**注意**:PROSetCL.EXE 用于在Microsoft\* Windows Server\* 2008 Core,Microsoft Windows Server 2008 R2 Core 和 Microsoft

Windows Server 2012 操作系统上对 DCB/FCoE 进行配置。

**注意**:用户可以从 **Boot Options(启动选项)选项卡**看到 **Flash Information(闪存信息)按钮**。单击 **Flash Information(闪存信 息)按钮**将打开 **Flash Information(闪存信息)对话框**。在 **Flash Information(闪存信息)对话框**中的 Boot Options(启动选项)选 项卡中单击 **Update Flash(升级闪存)**按钮,使英特尔® iSCSI 启动、Intel® Boot Agent (IBA)、英特尔® FCoE 启动和 CLP 变得可写 入。更新操作将一个新的映像写入适配器的闪存并修改 EEPROM, 这可能会暂时禁用 Windows\* 网络设备驱动程序的操作。在完成此操作 后,可能需要重新启动计算机。

LOM 的闪存映像不能升级;该按钮将被禁用。

## <span id="page-19-0"></span>**存储适配器微端口设备属性窗口选项卡**

导航到 FCoE 属性的方法有两种:

Ø

● 通过 Windows 设备管理器中的"FCoE 存储控制器的英特尔以太网虚拟存储微端口驱动程序"属性。

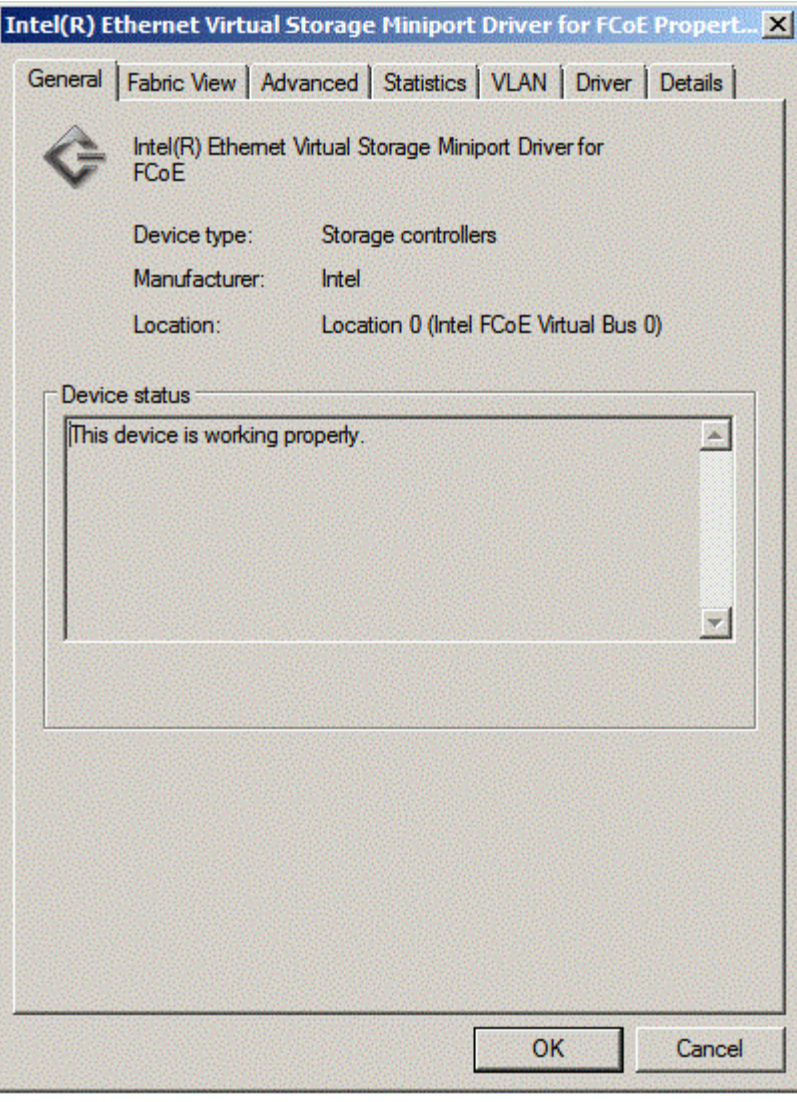

通过网络适配器属性 Data Center(数据中心)选项卡。

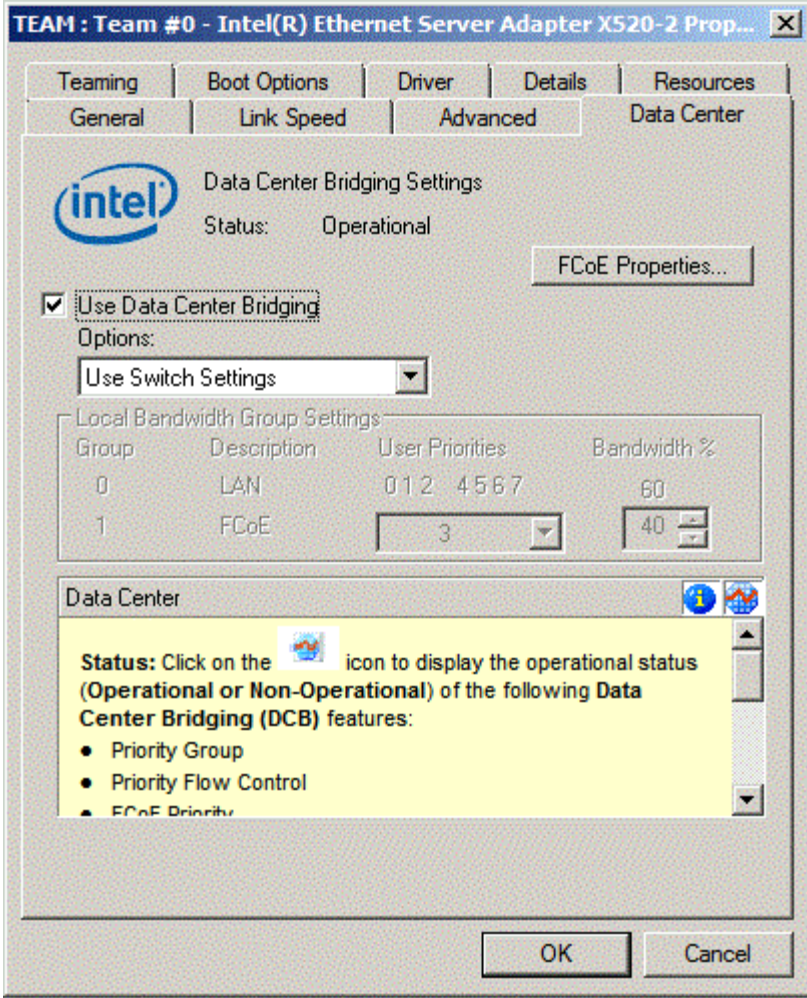

#### **Fabric View(网络架构视图)选项卡**

络架构视图选项卡显示 FC 架构,VN2VN 架构,物理端口,目标和 LUN:

- 如果选择了 FC 架构, 则 FCoE GUI 在"架构信息"组框中显示其信息 (全球节点名称,全球端口名称, FCID)
- 如果选择了一个VN2BN 架构,则 FCoE GUI 在"架构信息"组框中显示其信息。
- 如果选择了一个物理端口,则 FCoE GUI 在"网络端口"组框中显示其信息(全球节点名称,全球端口名称,FCID)。
- 如果选择了一个目标,则 FCoE GUI 在"目标信息"组框中显示其信息(全球节点名称,全球端口名称)。
- 如果选择了一个 LUN, 则 FCoE GUI 在 "LUN 信息" 组框中显示其信息 (LUN ID, 操作系统设备名称, 容量, 块大小)。

关于 VN2VN 的一般信息, 请参阅 [FCoE VN](#page-2-0) [至](#page-2-0) [VN](#page-2-0) [支持](#page-2-0)。

#### **Advanced(高级)选项卡**

Advanced(高级)选项卡显示从该主机可配的信息。包括 Timeout Value(超时值)、DeviceQDepth 和 Linkdown Timeout(下链超时)。

### **Statistics(统计数字)选项卡**

Statistics(统计数字)选项卡显示自 FCoE 堆栈初始化以来 FCoE 的统计数字和错误的信息。

### **VLAN 选项卡**

VLAN ID 通过 FIP VLAN 发现而获得。这是一个只读页面。

#### **虚拟端口选项卡**

与 HBA 关联的虚拟端口列表中有用于每个虚拟端口的 WWPN 和 FCID 列。如果未登录目标,便会在 FCID 列中显示 Not Connected (未连 接)。

## <span id="page-21-0"></span>**网络适配器设备的属性窗口选项卡**

### **Boot Options(启动选项)选项卡**

您可以从 Boot Options(启动选项)选项卡获取目标信息并更新闪存。

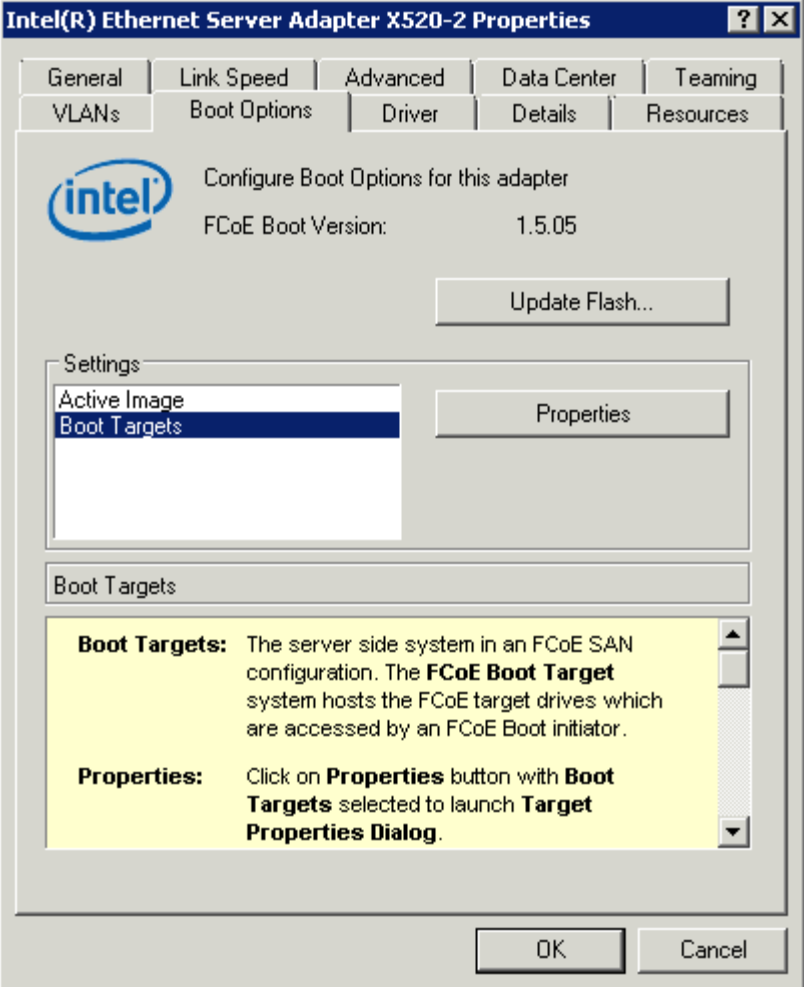

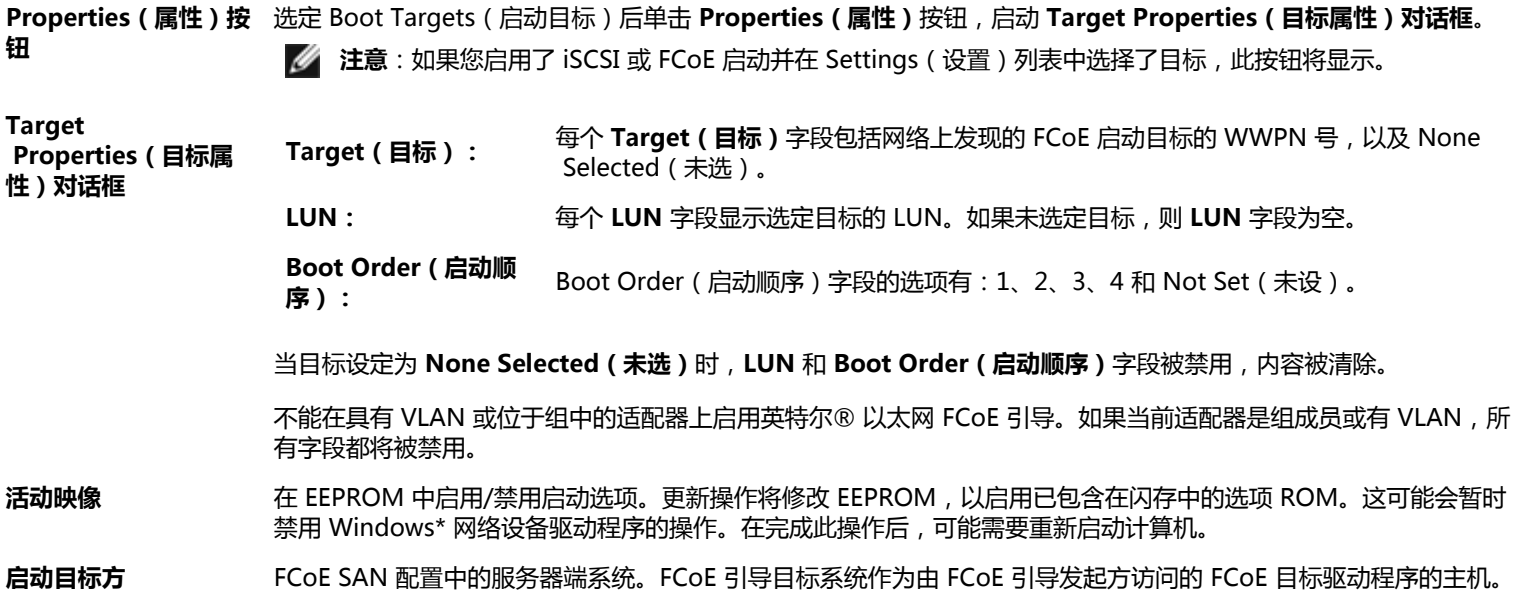

### **Data Center(数据中心)选项卡**

从数据中心选项卡,您可以启用或禁用数据中心桥接 (DCB), 查看 DCB 功能状态, 并访问存储适配器微端口设备的 FCoE 属性选项卡。

要使用英特尔 FCoE,必须勾选 **Use Data Center Bridging(使用数据中心桥接)**复选框(启用 DCB)。

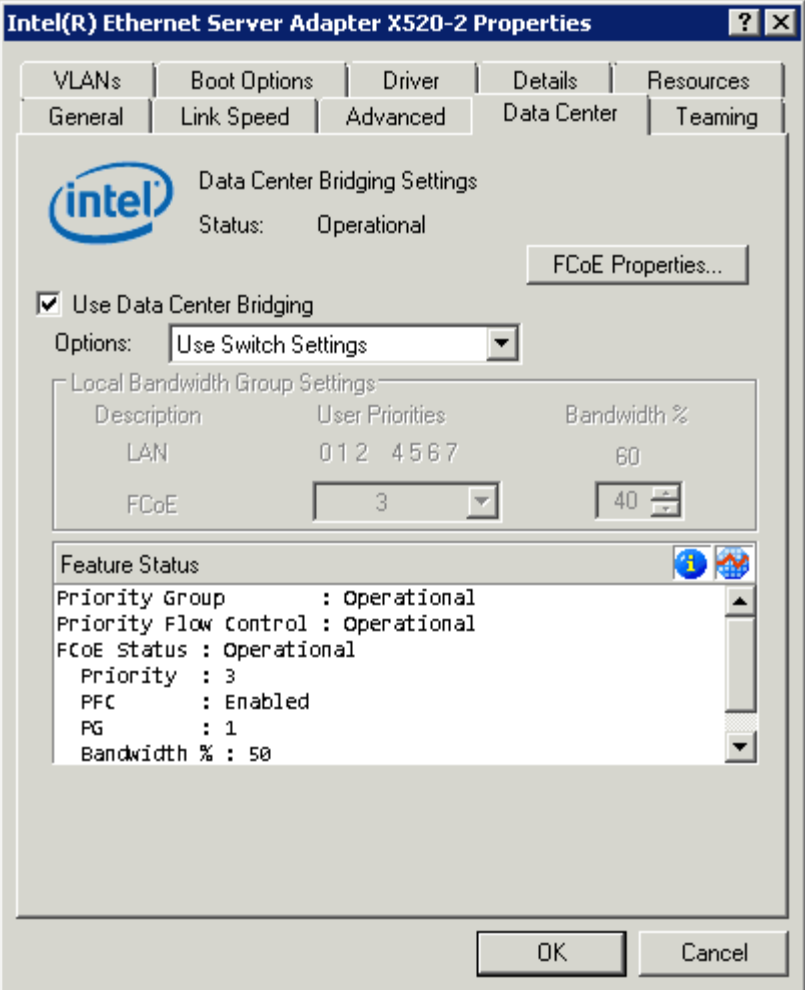

#### 选项

当**使用高级设置**被指明时,用户已使用 SNMP 之类的工具本地配置了数据中心桥接(DCB);其配置方式不同于使用交换器设置模块。使用交换 器设置模块已启用、广告并接受所有 DCB 功能。

如果您选择**使用交换器设置**,便会覆盖所有高级配置。

**《 注意**: 如果系统从 FCoE 驱动器引导或者系统分页文件位于 FCoE 驱动器, 则不能禁用 DCB。如果您尝试, 数据中心选项卡便会呈灰色。

#### DCB 功能状态

非运行状态最可能发生于选中 Use Switch Settings (使用交换机设置) 时或 Using Advanced Settings (使用高级设置) 活动时。这通常是由于 一个或多个 DCB 功能不能成功地与交换机交换。可能的问题包括:

- 1. 交换机对其中一个功能不支持。
- 2. 交换器不广告此功能。
- 3. 交换机或主机禁用了该功能(这是主机的一个高级设置)。

#### **DCBx 版本号**将是以下之一:

- IEEE 802.1Qaz [\(https://standards.ieee.org/findstds/standard/802.1Qaz-2011.html](https://standards.ieee.org/findstds/standard/802.1Qaz-2011.html))
- CEE [\(http://www.ieee802.org/1/files/public/docs2008/dcb-baseline-contributions-1108-v1.01.pdf](http://www.ieee802.org/1/files/public/docs2008/dcb-baseline-contributions-1108-v1.01.pdf))
- CIN/Pre-CEE

请阅读所有<u>[限制和免责声明](#page-0-0)</u>。

# <span id="page-24-0"></span>**安装 Microsoft\* Windows\* Server 的详细说明:英特尔® FCoE/DCB 用户指南**

要求 用本地磁盘安装 Windows Server 的详细说明 附录 1: WinPE <u>附录 2: ImageX</u> 附录 3:DiskPart

## **要求**

- **Microsoft ImageX**
- Microsoft WinPE v2.1或更高版本

## **用本地磁盘安装 Windows Server 的详细说明**

**注意**:遵照这些步骤为 Windows 安装英特尔® 以太网 FCoE 引导。请务必按照指示阅读附录信息;其中包含重要详细信息。

### **准备分区映像制作**

1. 在测试服务器上设置本地磁盘驱动器。这些说明将涉及使用分区映像制作工具制作映像,因此至少需要另一个分区来存储捕获的映像。如果 将捕获整个 Windows 磁盘,则需要另一个本地磁盘。

### **为 FCoE boot 准备适配器**

**《 注意**: 如果 FCoE Option ROM 未找到 FCoE LUN, 则执行步骤 2 至 4。否则跳转至步骤 5。

- 2. 采用 FCoE Option ROM 的闪存适配器。
	- a. 英特尔® 以太网驱动程序 CD:\BootUtil\Bootutil /?
	- b. 对于下列适配器,将通过 uEFI 环境启用 FCoE。
		- 英特尔® 以太网 10G 2P X540-t 适配器
		- 英特尔® 以太网 10G 4P X540/I350 rNDC
		- 英特尔® 以太网 10G 2P X520 适配器
		- 英特尔® 以太网 10G 2P X520-k bNDC
		- 英特尔® 以太网 X520 10GbE 双端口 KX4-KR 夹层卡
		- 请执行以下操作:
			- i. 转到"System Setup(系统设置)"。
			- ii. 选择一个端口并转到"Configuration(配置)"。
			- iii. 指定启动协议:PXE、FCoE、iSCSI 主启动或 iSCSI 辅启动。
				- **注意:**以下适配器不支持 FCoE 启动协议:
					- 英特尔® 千兆位 ET 双端口服务器适配器
						- 英特尔® 千兆位 ET 四端口服务器适配器
					- 英特尔® 以太网 X520 10GbE 双端口 KX4 夹层卡
					- 英特尔® 以太网服务器适配器 X520-T2
					- 英特尔® 千兆位 4P X520/I350 rNDC
					- 英特尔® 千兆位 4P X540/I350 rNDC
					- 英特尔® 以太网 X520 10GbE 双端口 KX4 夹层卡
					- 英特尔® 千兆位 4P I350-t 夹层卡
					- 英特尔® 千兆位 2P I350-t 适配器
					- 英特尔® 千兆位 4P I350-t 适配器
					- 英特尔® 千兆位 4P I350-t rNDC
					- 英特尔® 千兆位 4P I350 bNDC

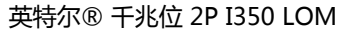

 $\blacksquare$ 

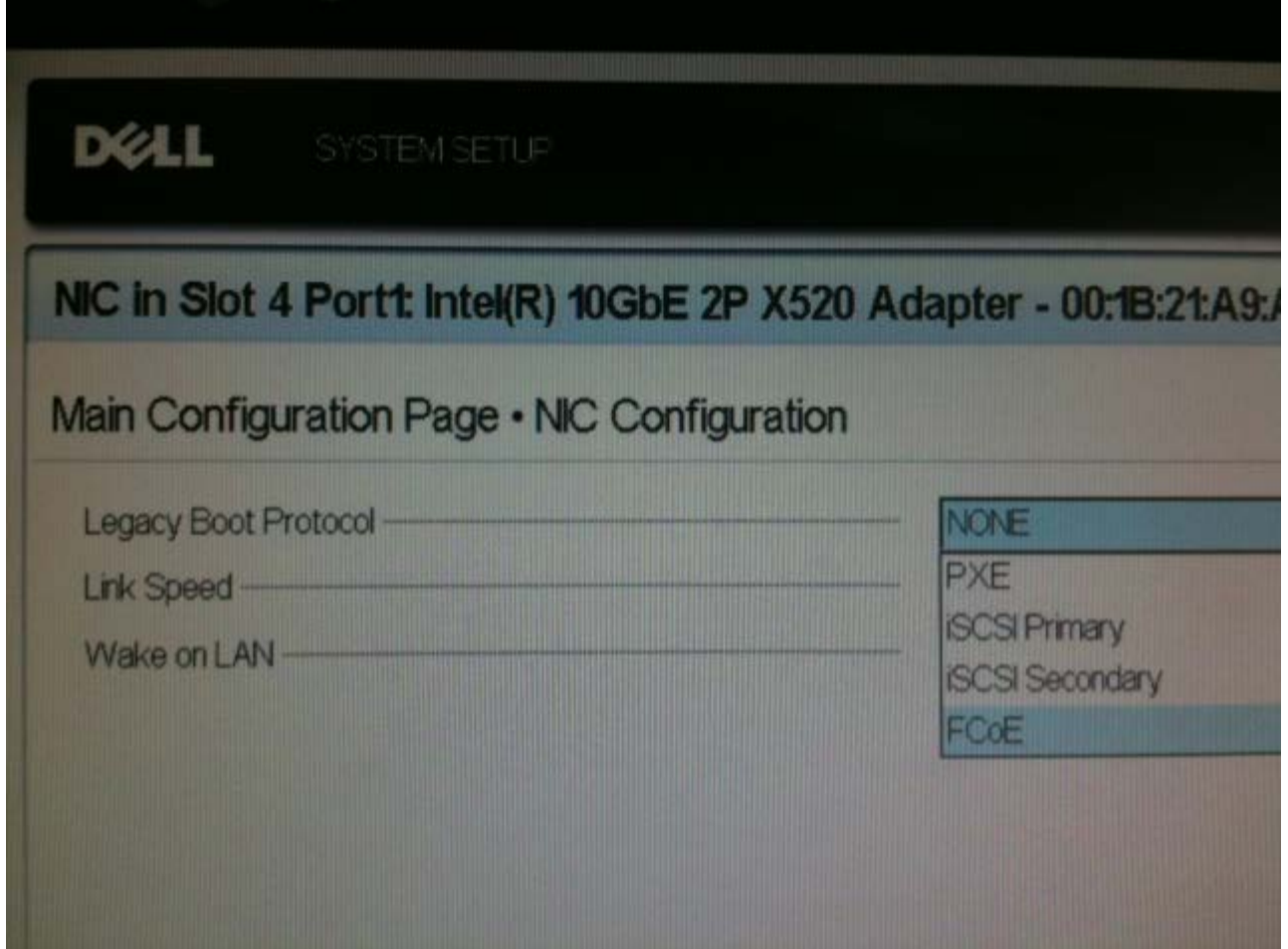

- 3. 将 Option ROM 配置为从 FCoE LUN 启动:
	- a. 在显示启动消息时按 Ctrl+D。
	- b. 选择启动端口。
	- c. 选择 Discover Targets(发现目标)。
	- d. 选择一个目标,输入其 LUN 并将其启动顺序设置为 1。

**《 注意**: 一旦安装了英特尔® 以太网 FCoE 驱动程序后, 要卸载它们, 必须禁止 Option ROM 连接到 FCoE LUN。在 Option ROM 中禁用启动端口或将所有启动顺序设置为 0。

- 4. 在 POST 期间,确保 FCoE Option ROM 加载并找到 LUN。
- 5. 确保在系统 BIOS 启动菜单中将本地磁盘设置为第一个启动选项。

### **安装操作系统和驱动程序**

- 6. 在第一个本地磁盘上安装 Windows Server。
- 7. 启动至本地磁盘上的操作系统。通过 CD 安装英特尔® 以太网驱动程序,选择 **FCoE Using Data Center Bridging(使用数据中心桥接 的 FCoE)**。Windows 2008 可能会要求安装更新并请求重新启动。单击**确定**并按照提示重新启动。重新启动后,重新运行英特尔® 以太 网驱动程序 FCoE/DCB 安装。
- 8. 使用磁盘管理验证 FCoE LUN 已安装。
- 9. 重新启动。

### **为映像制作准备 Windows**

10. 以管理员身份:打开命令窗口。导航至英特尔® 以太网驱动程序 "\FCOEBOOT\Win32" or "\FCOEBOOT\Winx64" (视安装的操作 系统而定)。运行 fcoeprep.bat 并验证以确保没有错误消息。

#### **以下步骤将对驱动器 C: 创建的映像捕获到次级分区中。**

11. 重新启动并确保服务器启动至 WinPE 的副本。参见<u>附录 1</u> 获取有关 WinPE 的信息。

- **注意**:此步骤在运行 fcoeprep 后立即执行。如果服务器启动回 Windows,则必须再次运行 fcoeprep。这是因为 Windows 在每次启动后都会重置设置。
- 12. 从 WinPE 命令行使用 ImageX 捕获本地 Windows 安装。参见附录 2 获取有关 ImageX 的信息。假定 WinPE 将 Windows 磁盘作为 C: 盘安装, 将次级分区或磁盘作为 D: 盘安装, 则使用以下命令行:

imagex /capture /check /compress fast c: d:\fcoeboot.wim "FCoE Boot Image"

13. **对 Windows Server 2008 R2 或更高版本。** Windows 2008 R2 可安装到两个分区中:普通 Windows 分区和称为 System Reserved (系统保留)的小分区。System Reserved 分区包含启动 Windows 所需的文件。假定 WinPE 将 System Reserved 分区作为 C: 盘安装,将次级分区作为 D: 盘安装,则使用以下命令行捕获 System Reserved 分区:

imagex /capture /check /compress fast c: d:\fcoesr.wim "FCoE Boot System Reserved"

注意:这种情况下,WinPE 应将 System Reserved 分区作为 C: 盘安装,并可将 Windows 分区可作为 D 盘或 E 盘安装。

14. ImageX 通常需要 15 分钟左右。完成后重新启动至 Windows。

#### **以下步骤将映像写入到 FCoE LUN。**

- 15. 打开**磁盘管理**并验证 FCoE 目标方上的启动 LUN 在线。注意分配给 FCoE LUN 的驱动器盘符。
- 16. 打开命令提示符。使用 **DiskPart** 在 FCoE LUN 上创建必要的分区。如果捕获了 System Reserved 分区,则需在 FCoE LUN 上创建一 个。参见<mark>附录 3</mark> 获取有关 DiskPart 的信息。
- 17. 假定映像已保存至驱动器 D:,且 FCoE LUN 已作为驱动器 E: 安装,则使用以下命令行:

imagex /apply d:\fcoeboot.wim 1 e:\

18. **对 Windows Server 2008 R2 或更高版本。**如果上面已捕获 System Reserved 分区,需应用该分区。这种情况下,您可能需要使用**磁盘 管理**来对 FCoE LUN 上的此分区分配驱动器盘符。假定 FCoE LUN System Reserved 分区已作为驱动器 F: 安装,则使用以下命令行:

imagex /apply d:\fcoesr.wim 1 f:\

- 19. **对 Windows Server 2008 R2 或更高版本。**从本地 Windows 安装运行 bcdboot.exe 以使 FCoE 磁盘可启动。
	- a. 打开磁盘管理
	- b. 如果 FCoE LUN 上存在 System Reserved 分区, 则键入: bcdboot F:\Windows /s E (其中 E: 其中 E: 为 FCoE System Reserved(系统保留)分区,F: 为 Windows 目录的 FCoE 分区)。
	- c. 如果 System Reserved (系统保留)分区不存在,则键入:bcdboot E:\Windows /s E: (其中 E:为 Windows 目录的 FCoE 分区)。

#### **从 FCoE LUN 启动系统**

- 20. 关闭系统。
- 21. 使用 BIOS 设置将服务器配置为从 FCoE LUN 启动。

**《 注意**: 如果服务器仍然从本地磁盘启动, 则删除本地磁盘。

22. 启动至 FCoE LUN 上的操作系统。

## **附录 1:WinPE**

WinPE 用于运行 ImageX 以捕获本地 Windows 分区。需要 WinPE 版本 2.1 或更高版本

启动 WinPE 最简单的方法是使用 Windows Server 安装 DVD。也可以创建并使用可启动 WinPE USB 闪存盘。

**仅适用于安装 DVD。** 启动后,继续执行"自定义"安装。当 Windows 设置显示驱动器选择屏幕时,按 SHIFT-F10 打开命令提示符。

**重要事项!** 在命令提示符处,在驱动器盘符之间循环并使用 dir 命令来识别安装各个磁盘分区所使用的驱动器盘符。WinPE 使用的驱动器盘符可 能与 Windows 使用的不同,因此不能想当然。

一旦识别分区后,便可使用 ImageX 来捕获映像。

## **附录 2:ImageX**

ImageX 在 Microsoft 评估和部署工具包中提供。要获取 ImageX:

- 1. 从微软网站下载并安装用于 Windows\* 8 的 Microsoft 评估和部署工具包。
- 2. 运行下载的 adksetup 文件。
- 3. 选择要安装的部署工具。
- 4. 安装完成后,将可以通过以下路径找到 imagex.exe 文件。
	- o 32位: c:\Program Files (x86)\Windows Kits\8.0\Assessment and Deployment Kit\Deployment Tools\x86\DISM
	- 64 位:c:\Program Files (x86)\Windows Kits\8.0\Assessment and Deployment Kit\Deployment Tools\amd64\DISM
- 5. 将合适的 ImageX 复制到便携式媒体上,以在映像制作过程中使用。

ImageX 的有关信息在 Microsoft Technet 上提供: [http://technet.microsoft.com](http://technet.microsoft.com/)

## **附录 3:DiskPart**

如果使用分区映像工具将 Windows 复制到 FCoE LUN,则必须使用 **DiskPart** 在 FCoE LUN 上创建分区。下面有两组指令。第一套用于创建一个 分区,第二套则用于除 Windows 分区外还捕获了 System Reserved 分区的情况。

要识别 DiskPart 中的 FCoE LUN 磁盘号,使用 LIST DISK 命令。此外,磁盘管理也可显示磁盘号。

## **不带 System Reserved 分区的 Windows Server 2008 或更高版本。**

**DiskPart** 中的以下命令序列将在 FCoE LUN 上创建 Windows 分区,适用于在未使用 System Reserved 分区时对 Windows Server 制作映像 (假定 FCoE LUN 为磁盘 1, 且 Windows 仅已使用 C: 盘和 D: 盘):

- 1. Select disk 1.
- 2. Clean

### **警告:此命令将清除磁盘上所有内容,请务必选择正确的磁盘!**

- 3. Create partition primary.
	- 注意:在命令行末尾添加 SIZE=nnn 可创建大小为 nnn MB 的分区。
- 4. Select partition 1.
- 5. Active.
- 6. Format FS=NTFS QUICK.
- 7. Assign LETTER=E.
- 8. Exit.

### **有 System Reserved 分区的 Windows Server 2008 和更高版本。**

以下 **DiskPart** 中的命令顺序将在 FCoE LUN 上创建 System Reserved 和 Windows 分区,适用于对 Windows 2008 R2 制作映像(假定 FCoE LUN 为磁盘 1, 且 Windows 仅已使用 C:和 D: 盘):

- 1. Select disk 1.
- 2. Clean

### **警告:此命令将清除磁盘上所有内容,请务必选择正确的磁盘!**

- 3. Create partition primary SIZE=100.
- 4. Select partition 1.
- 5. Active.
- 6. Format FS=NTFS QUICK.
- 7. Assign LETTER=E.
- 8. Create partition primary.

■■ 注意:在命令行末尾添加 SIZE=nnn 可创建大小为 nnn MB 的分区。

- 9. Select partition 2.
- 10. Format FS=NTFS QUICK.
- 11. Assign LETTER=F.
- 12. Exit.

# <span id="page-29-0"></span>**英特尔® 以太网光纤通道 (FCoE)上安装 Linux:英特尔® FCoE/DCB 用户指南**

[SLES 11 FCoE](#page-29-1) [安装](#page-29-1) [RHEL 6.0 FCoE](#page-29-0) [安装](#page-29-0) [Linux FCoE](#page-29-2) [配置](#page-29-2)

## <span id="page-29-1"></span>**SLES 11 FCoE 安装**

### **在操作系统安装时,选择 FCoE。**

- 1. 在 Installation Settings (安装设置)中,单击 **Software(软件)**标题转到 **Software Selection and System Tasks(软件选择和系统 任务)**。
- 2. 在 Software Selection and System Tasks(软件选择和系统任务)中,单击 **Details(详细信息)**进入新窗口。
- 3. 进入 **Search(搜索)**选项卡。
- 4. 在 Search(搜索)框中,键入"fcoe",单击 **Search(搜索)**。
- 5. 选择 Open-fcoe 包,单击 **Accept(接受)**。
- 6. 如有问题,单击 **OK(确定)**以返回 **Installation Settings (安装设置)**。

### **在操作系统安装后,使用 Yast 安装**

**注意**:如果安装操作系统时,已安装 FCoE,不需要此步骤。

- 1. 在左窗格中选择 **Software(软件)**。
- 2. 在右窗格中选择 **Software Management(软件管理)**。
- 3. 在 search(搜索)框中键入 fcoe,再单击 **Search(搜索)**按钮。
- 4. open-fcoe 包将出现在右窗格中。
- 5. 选择 Open-fcoe 包,单击 **Accept(接受)**。
- 6. 验证 Automatic Changes(自动更改),再单击 **OK(确定)**。
- 7. 单击 **Install(安装)**以安装包。

## <span id="page-29-2"></span>**Linux 英特尔® 以太网 FCoE 配置**

**《 注意**: 以下示例假定命名为"eth3"的网络接口是 FCoE 接口。您的接口名称可能不同。下面使用"eth3"时,请替换为您的接口名称。

### **验证网络接口**

安装 FCoE 包后,激活该接口。然后确保已与网络交换机建立链接且处于活动状态,链接速度为 10G。

root# ifconfig eth3 up

root# ethtool eth3

Settings for eth3:

Speed: 10000Mb/s

Link detected: yes

■ **注意**: 如果未看到检测到的链接, 请先检查电缆并解决问题, 然后再继续。

## **配置链接层发现协议代理守护程序 (lldpad)**

lldpad 是用于启动和配置链路层发现协议 (LLDP) 的实用程序。LLDP 启用 IEEE 数据中心桥接扩展 (DCBx),从而能够实现 FCoE VLAN 发现、参 数协商和发起会话。

1. 启动 lldpad 服务并配置为在启动时启动。

root# service lldpad start

Starting lldpad: [done]

root# chkconfig lldpad on

**《 注意**: 此命令没有输出, 但会使 lldpad 在启动系统时自动启动。

2. 使用以下命令将每个物理接口的 DCB 设置调整为用于 FCoE: **注意**:dcbtool 会更改 /var/lib/lldpad/lldpad.conf。

root# dcbtool sc eth3 dcb on root# dcbtool sc eth3 dcb on Version: 2 Command: Set Config Feature: DCB State Port: eth3 Status: Successful root# dcbtool sc eth3 app:fcoe e:1 root# dcbtool sc eth3 app:fcoe e:1 Version: 2 Command: Set Config Feature: Application FCoE Port: eth3 Status: Successful root# dcbtool sc eth3 pfc e:1 a:1 w:1(此可选命令确保以默认方式配置 pfc,这在新系统中不必要) root# dcbtool sc eth3 pfc e:1 a:1 w:1 Version: 2 Command: Set Config Feature: Priority Flow Control Port: eth3 Status: Successful root# dcbtool go eth3 pfc(此可选命令用于验证设置是否正确) root# dcbtool go eth3 pfc Version: 2 Command: Get Oper Feature: Priority Flow Control Port: eth3 Status: Successful Oper Version: 0 Max Version: 0 Errors: 0x00 - none Oper Mode: true Syncd: true pfcup: 0 0 0 1 0 0 0 0 root# dcbtool go eth3 pfc(此可选命令用于验证设置是否正确) root# dcbtool go eth3 app:fcoe Version: 2 Command: Get Oper Feature: Application FCoE Port: eth3 Status: Successful<br>Oper Version: 0 Oper Version: 0 Max Version: 0 Errors: 0x00 - none Oper Mode: true Syncd: true appcfg: 08

### **配置 Intel® Ethernet FCoE**

1. 为 VLAN 网卡创建配置文件: 要拷贝 cfg 文件,运行命令:

**注意**:样本文件为 cfg-ethx。将其复制到反映 FCoE 网络接口名称的文件(例如 cfg-eth3)。

root# cp /etc/fcoe/cfg-ethx /etc/fcoe/cfg-eth3

#### 2. 启动 lldpad 服务并配置为在启动时启动。

root# service fcoe start

Starting FCoE initiator service: [ OK ]

root# service fcoe status

Created interfaces: eth3.100-fcoe

**之 注意**: 在以上示例中, 使用 VLAN 100 为 eth3 创建了 FCoE 接口。"未添加接口"表示 FIPVLAN 协议无法获取 vlan,因此未创建接口。必须先解决此问题才能继续。此问题可能是因为您未连接到启用 DCB 的交换机或在此交换 机端口禁用了 DCB。请联系您的网络管理员以获取更多帮助。

root# chkconfig fcoe on

**注意**:此命令没有输出,但会使 FCoE 在引导系统时自动启动。

#### 3. 验证是否已创建 vlan。

root# ifconfig -a

...

eth3 Link encap:Ethernet HWaddr 00:1B:21:60:62:75

... eth3.100 Link encap:Ethernet HWaddr 00:1B:21:60:62:75

**注意**:接口名称"eth3.100-fcoe"表示 FCoE 初始化协议 (FIP) 已与交换机协商并使用 VLAN 100 建立了 FCoE 会 话。此过程通常对所有启用 DCBx 的交换机自动进行。

No FCoE ports configured

**注意**:此消息表示 FIP VLAN 发现失败。请咨询网络管理员并确保针对 DCBx 和 FCoE 配置此端口。

4. 检查以确认 vlan 接口能获取 FC-ID。运行命令。

root# fcoeadm -i

```
Description: 82599EB 10-Gigabit Network Connection
  Revision: 01
Manufacturer: Intel Corporation
Serial Number: 001B21606274
Driver: ixgbe 2.0.62-k2
Number of Ports: 2
  Symbolic Name: fcoe v0.1 over eth3.100-fcoe
OS Device Name: host3
Node Name: 0x1000001B21606277 
Port Name: 0x2000001B21606277 
FabricName: 0x2064000DECA33A01 
  Speed: 10 Gbit
Supported Speed: 10 Gbit
  MaxFrameSize: 2112
  FC-ID (Port ID): 0x4A0064
State: Online
```
**《 注意**: 要注意的重要值有状态为 "Online (在线) " 、Port Name ( 端口名称 ) 和 FC-ID。在为您分配分区时, 您的 存储管理员可能需要端口名称和 FC-ID 来识别您的连接。

如果您能从交换机看到 FCoE 接口和 FCID,那么您随时可以对存储进行分区和调配了。请咨询您的存储管理员。存储管理员适当调配您的 存储器后,您可以继续配置。

5. 验证是否已在某个存储目标上对您进行了指派。

```
root# fcoeadm -t
Interface: eth3.100-fcoe
 ... 
FC-ID (Port ID): 0x4A06EF
 State: Online
LUN ID Device Name Capacity Block Size Description
 ------ ----------- -------- ---------- -----------
0 /dev/sdb 25.00 GB 512 DGC RAID 10 (rev 0429)
```
**注意**:此示例显示 LUN 已调配好并已指派给 /dev/sdb。这可以自动进行,但通常必须从存储管理员处请求 LUN。

6. 验证文件系统已识别 SAN 存储。

root# lsscsi [0:0:0:0] cd/dvd TSSTcorp CDDVDW SH-S223L SB02 /dev/sr1 [1:0:0:0] disk ATA ST3160811AS 3.AA /dev/sda

### **英特尔® 以太网 FCoE 基本命令**

#### **显示接口信息:fcoeadm -i**

root# fcoeadm -i Description: 82599EB 10-Gigabit Network Connection Revision: 01 Manufacturer: Intel Corporation Serial Number: 001B21606274 Driver: ixgbe 2.0.62-k2 Number of Ports: 2 Symbolic Name: fcoe v0.1 over eth3.100-fcoe<br>OS Device Name: host3<br>Node Name: 0x2000001B21606277<br>Port Name: 0x2064000DECA33A01<br>Supported Speed: 10 Gbit<br>Supported Speed: 10 Gbit<br>MaxFrameSize: 2112<br>MaxFrameSize: 2112 FC-ID (Port ID): 0x4A0064 State: Online

#### **显示 LUN:fcoeadm -l**

root# fcoeadm -l Interface: eth3.100-fcoe Roles: FCP Target Node Name: 0x50060160C46029CC Port Name: 0x50060160446029CC Target ID: 0 MaxFrameSize: 2048 OS Device Name: rport-3:0-1 FC-ID (Port ID): 0x4A06EF State: Online LUN #0 Information:<br>OS Device Name: /dev/sdb<br>Description: DGC RAID 10 (rev 0429)<br>Ethernet Port FCID: 0x4A0064<br>Target FCID: 0x4A06EF<br>Target ID: 0<br>LUN ID: 0 Capacity: 25.00 GB Capacity in Blocks: 52428799 Block Size: 512 bytes

#### **show targets: fcoeadm -t**

Status: Attached

root# fcoeadm -t Interface: eth3.100-fcoe Roles: FCP Target Node Name: 0x50060160C46029CC Port Name: 0x50060160446029CC Target ID: 0 MaxFrameSize: 2048 OS Device Name: rport-3:0-1 FC-ID (Port ID): 0x4A06EF State: Online LUN ID Device Name Capacity Block Size Description ------ ----------- -------- ---------- ----------- 0 /dev/sdb 25.00 GB 512 DGC RAID 10 (rev 0429)

#### **show statistics: fcoeadm -s**

root# fcoeadm -s eth3.100-fcoe 1

eth3.100-fcoe interval: 1 Err Inv IvTx Link Cntl Input Input Output Output Seconds TxFrames TxBytes RxFrames RxBytes Frms CRC Byte Fail Reqs Requests MBytes Requests MBytes ------- -------- ------- -------- ------- ---- --- ---- ---- ---- -------- ------ -- ------ ------ 0 102 5424 103 6444 0 0 0 0 6 79 526 0 0 1 102 5424 103 6444 0 0 0 0 6 79 526 0 0 2 102 5424 103 6444 0 0 0 0 6 79 526 0 0

请阅读所有[限制和免责声明](#page-0-0)。

# <span id="page-33-0"></span>**英特尔® 以太网 FCoE Linux 管理工具安装指南:英特尔® FCoE/DCB 用户指南**

[要求](#page-33-1) [fcoeadm](#page-33-2) **[fcoemon](#page-34-0)** 

此软件包内含以下英特尔® 以太网 FCoE Linux 管理工具:

**fcoeadm**- 创建、重置、销毁和显示 FCoE 接口的程序

**fcoemon** - 监视来自 DCB 守护程序的事件的程序

## <span id="page-33-1"></span>**要求**

如果您使用的是分发版(SLES), 则不要求用户下载源代码并从源代码构建。

如果从源代码构建,则必须先构建并安装 HBAAPI 库和 HBAAPI 厂商库原代码才能构建管理工具。HBAAPI 厂商库 libhbalinux 可从 [www.Open-FCoE.org](http://www.open-fcoe.org/) 下载。软件包中的说明将介绍如何下载并构建这些库。有关其他要求,参阅 man 页。

## <span id="page-33-2"></span>**fcoeadm**

fcoeadm 命令的旨在作为 Linux 系统的 FCoE 管理工具。选项 -c、-d 和 -r 用于在给定网卡上创建、毁除和重置 FCoE 实例。其他选项用于查询 FCoE 实例的信息,包括网卡信息、目标信息、LUN 信息和端口统计数字。fcoeadm 命令调用 HBAAPI 库例程以获取此信息。HBAAPI 库例程调 用 vendor\-specific 库 (libhbalinux) 以从 /sys 文件系统提取信息。换言之,fcoeadm 命令要求系统安装有 libHBAAPI 和 libhbalinux 才能运 行。

libhbalinux 在 [http://www.Open-FCoE.org](http://www.open-fcoe.org/) 维护。libhbalinux 的安装说明还指示如何下载 HBAAPI 源代码、如何使用 libhbalinux 构建和安 装。最后一个选项 -h,用于显示支持的命令语法的简单用法。

### **选项**

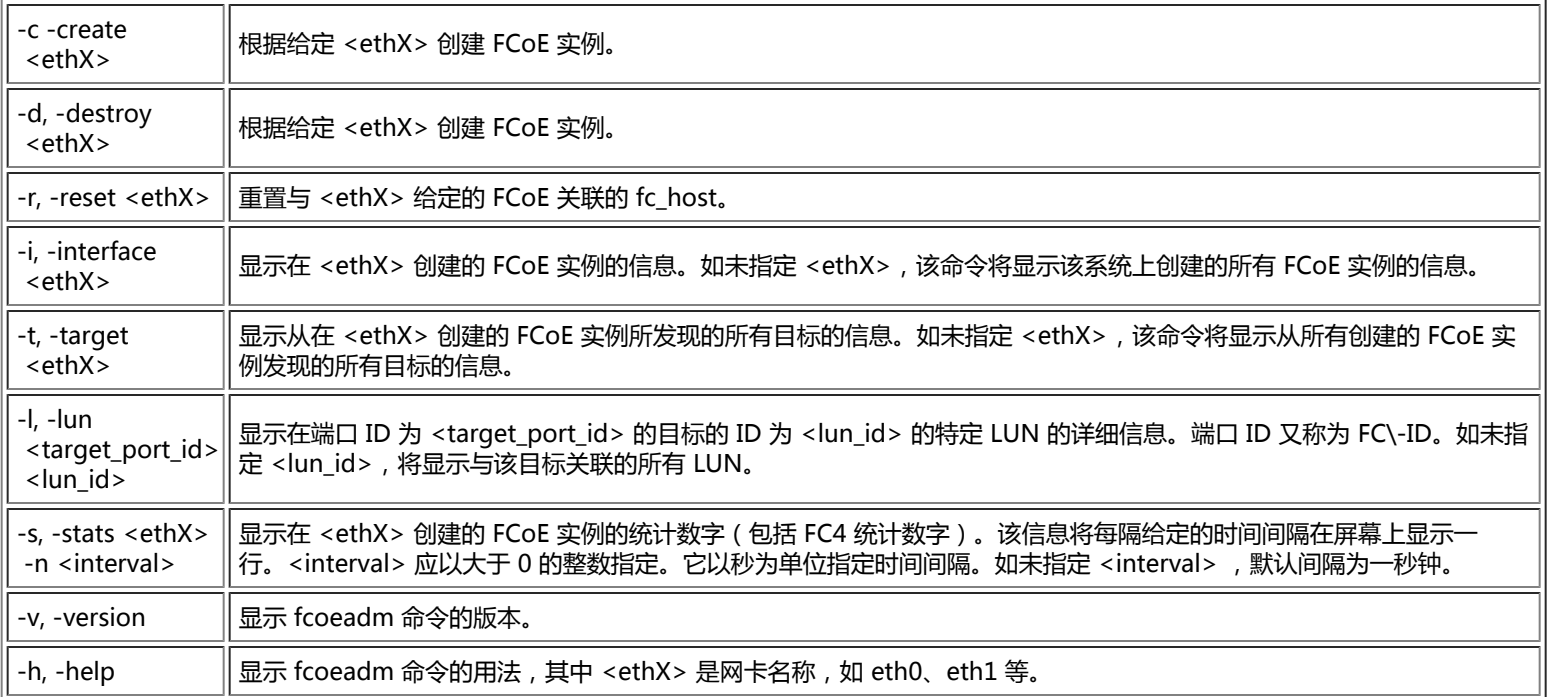

#### 在 eth2 上创建 FCoE 实例:

\$ fcoeadm -c eth2

在 eth2 上销毁 FCoE 实例:

\$ fcoeadm -d eth2

在 eth2 上重置 FCoE 实例:

\$ fcoeadm -r eth2

显示创建有 FCoE 实例的所有适配器及其端口的信息。

\$ fcoeadm -i

#### 显示特定网卡 eth3 的信息。如 eth3 未创建 FCoE 实例,该命令将显示错误"No fc\_host found for eth3"(未发现 eth3 的 fc\_host )。

\$ fcoeadm -i eth3

显示来自所有创建有 FCoE 实例(可能位于不同的适配器卡上)的所有端口的所有发现目标的信息。发现的 LUN 列在与其关联的目标之后(如存 在)。

 $$$  fcoeadm  $-t$ 

显示来自创建有 FCoE 实例的特定端口 (eth3) 的所有发现目标的信息。发现的 LUN 列在与其关联的每个目标之后(如存在)。

\$ fcoeadm -t eth3

显示所有与某个特定目标相关的 LUN 的详细信息。目标由其端口 id (aka -FC-ID) 0xD700EF 标识。

\$ fcoeadm -l 0xD700EF \$ fcoeadm -l D700EF \$ fcoeadm -l 0xD700EF \$ fcoeadm -l D700EF

显示一个与某个特定目标相关的 LUN 的详细信息。目标由其端口 id (aka FC-ID) 0xD700EF 标识,而 LUN 由其 LUN id 标识。

\$ fcoeadm -l 0xD700EF 1

显示创建有 FCoE 实例的特定端口 eth3 的统计数字。统计数字每隔给定的时间间隔显示一行。如未指定 -n 选项,默认间隔为一秒钟。

```
$ fcoeadm -s eth3
 $ fcoeadm -s eth3 \3
$ fcoeadm -s eth3 \3
```
### **报告错误**

如果发现缺陷,请报告错误,或者向位于 [http://www.Open-FCoE.org](http://www.open-fcoe.org/) 的邮件名单发送邮件。

### **支持**

Open-FCoE 在 <u>[http://www.Open-FCoE.org](http://www.open-fcoe.org/)</u> 维护。该站点同时为开发人员和用户提供资源。

## <span id="page-34-0"></span>**fcoemon**

fcoemon 命令是 Open-FCoE 包提供的 FCoE 管理工具。

fcoemon 是 fcoe 服务系统的守护程序。fcoemon 启动时,建立一个与 DCB 守护程序的 socket 连接。然后再向 DCB 守护程序发送命令,并从 其接收响应和事件。

由于 fcoemon 依赖于 DCB 服务的存在, 在能够启动 fcoemon 之前, 对 DCB 要求一定的设置。参阅下文"DCB 设置"章节。

请注意,fcoe 系统服务并不依赖于 lldpad 服务。然而,只有在任何一个以太网端口要求 DCB 服务时,fcoe 服务才会启动 fcoemon 守护程序。 此时,fcoe 服务就依赖于 lldpad 服务。如果没有一个以太网端口要求 DCB 服务,fcoemon 不会启动,此时,fcoe 服务不依赖于 lldpad 服务。

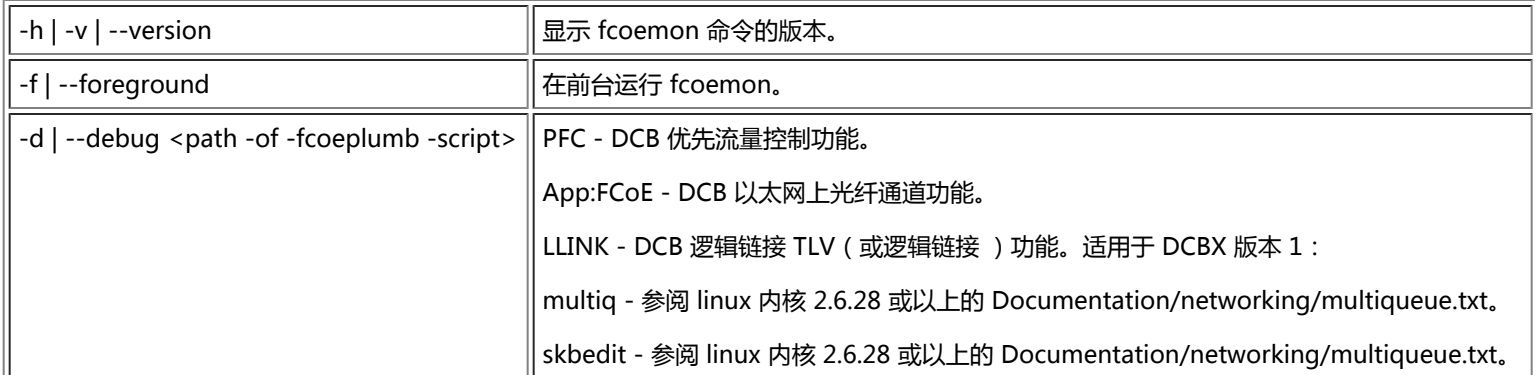

### **安装要求**

必须启用 v2.6.29 中引入的 DCB 和 FCoE 内核配置选项。Linux 内核和 iproute2 都必须支持 multiq 和 skbedit。DCB 必须随版本 0.9.4 或以上 安装。

## **支持的 DCB 事件**

为响应每个由DCB 守护程序支持的事件,fcoemon 将向 DCB 守护程序收集当前设置以决定是否删除或重新添加 multiq 队列规则和 skbedit 过滤 器。在 DCB 事件处理过程中,fcoemon 不毁除、重置或创建 FCoE 接口。

FEATURE\_APP

如果事件消息接收自 lldpad 且事件消息中的功能代码为 FEATURE\_APP (5),并且子类型字段为 APP\_FCOE\_STYPE (0),则这表示 FCoE 应用的模式或配置更改事件。fcoemon 将向 DCB 守护程序发出查询以收集当前模式和配置信 息。

FEATURE\_PFC

如果事件消息接收自 lldpad 且事件消息中的功能代码为 FEATURE\_PFC (3), 则这表示优先流量控制 (PFC)功能的模 式或配置更改事件。fcoemon 将向 DCB 守护程序发出查询以收集当前模式和配置信息。

FEATURE\_LLINK

如果事件消息接收自 lldpad 且事件消息中的功能代码为 FEATURE\_LLINK (6),并且子类型字段为 LLINK\_FCOE\_STYPE (0), 则这表示逻辑连接 TLV 功能的模式或配置更改事件。fcoemon 将向 DCB 守护程序发出 查询以收集当前模式和配置信息。

### **创建、重置和毁除 FCoE 接口的标准**

在这一部分,dcbtool 用于描述 DCB 功能状态的条件,因为其意义更易懂、更准确。虽然仍可在运行时发出命令,使用这些命令的目的仅在于描 述。

### **PFC 和 App:FCoE**

DCB 的配置正确,如果

- 1. 命令 dcbtool gc ethX dcb 显示 DCB 状态: "on (开)"
- 2. 命令 dcbtool gc ethX app:0 显示 Enable:true, Advertise:true, Willing:true(启用:真, 广告:真, 愿意:真)。
- 3. 命令 dcbtool go ethX app:0 显示 OperMode:true(OperMode:真)。
- 4. 命令 dcbtool go ethX pfc 显示 OperMode:true(OperMode:真),以及 pfcup 的值。
- 5. 命令 dcbtool go ethX app:0 显示 appcfg。设定为 1 的字节在 (4) 的 pfcup 也设定为 1。

### **逻辑链接 TLV**

逻辑链接 TLV 功能的配置正确,如果

- 1. 命令 dcbtool gc ethX ll:0 显示 Enable:true, Advertise:true, Willing:true(启用:真, 广告:真, 愿意:真)。
- 2. 命令 ddcbtool go ethX ll:0 显示 OperMode:true(OperMode:真)。
- 3. 命令 ddcbtool gp ethX ll:0 显示 Link Status:up(链接状态:通)。

#### **创建 FCoE 接口的标准**

如果在以太网端口要求 DCB,则只有逻辑链接 TLV 功能配置正确才能创建 FCoE 接口。如果在以太网端口不要求 DCB,可以创建 FCoE 接 口。FCoE 接口通常由 fcoe 系统服务创建。

#### **毁除 FCoE 接口的标准**

FCoE 接口只有在 fcoe 系统服务停止时才被毁除。

#### **重置 FCoE 接口的标准**

fcoe 系统服务不重置任何 FCoE 接口。

#### **更改 DCB 配置、Qdisc 和过滤器**

更改 DCB 配置、qdisc 和过滤器被视为管理员操作。fcoe 系统服务启动时,为达到可靠的 FCoE 运行,会设置 DCB 配置、qdisc 和过滤器。管理 员可以在系统服务运行时改变配置。

更改 DCB 参数可能造成 fcoemon 守护程序删除现存 multiq 队列规则、skbedit 过滤器,并重新添加;但是 fcoe 服务不会触及 ( 例如销毁或重 置)FCoE 接口。当 I/O 通信在进行时,应避免更改 DCB 配置、qdisc 和过滤器。

### **文件**

Open-FCoE 管理工具的安装包括下列文件:

- SLES11 SP3
	- /usr/sbin/fcoemon
	- /usr/sbin/fcoeadm
	- /sbin/lldpad
	- /sbin/dcbtool

/etc/fcoe/config

这是 fcoe 系统服务的共同配置文件。此文件将被 /etc/init.d/fcoe 脚本、etc/fcoe/scripts/fcoeplumb 脚本和 fcoemon 守护程序读入。此文件的默认选项是:

DEBUG="yes" 和 BUSE\_SYSLOG="yes"。

前者用于启用 ( 选 yes ) 或禁用 ( 选 no ) fcoemon 的调试消息、fcoe 服务脚本和 fcoeplumb 脚本。后者用于表示 fcoemon、fcoe 服务脚本和 fcoeplumb 脚本的日志是否输出至系统日志。使用编辑设定所要的 yes/no(是/否) 值。

/etc/fcoe/cfg-ethX

这是在安装时 cat /proc/net/dev 输出中每一个以太网接口 ethX 的文件之一。此文件被 /etc/init.d/fcoe 脚本和 fcoemon 守护程序读入。此文件的默认选项是:

FCOE\_ENABLE="no" 和 DCB\_REQUIRED="yes"。前者用于在 ethX 端口启用 (选 yes)或禁用 (选 no)FCoE 服 务。后者用于表示在 ethX 端口是否要求 (选 yes)或不要求 (选 no)DCB 服务。若前者设定为 no (否),后者 被忽略。设置的选择应当与连接至以太网 ethX 端口的 FCoE 交换器的设置匹配。使用编辑为 ethX 接口设定所要的 yes/no(是/否)值。

/etc/init.d/fcoe

这是 fcoe 系统服务的壳层脚本。此脚本由 init 进程或由服务命令调用。

/sbin/fcoemon

这是只由 fcoe 系统服务的 fcoemon 守护程序。

/sbin/fcoeadm

这是 fcoe 系统服务用来创建或毁除 FCoE 接口的程序。

## **报告错误**

如果发现缺陷,请报告错误,或者向位于 [http://www.Open-FCoE.org](http://www.open-fcoe.org/) 的邮件名单发送邮件。

## **支持**

Open-FCoE 在 [http://www.Open-FCoE.org](http://www.open-fcoe.org/) 维护。该站点同时为开发人员和用户提供资源。

### 请阅读所有[限制和免责声明](#page-0-0)。

# <span id="page-38-0"></span>**用于英特尔® 网络适配器的数据中心桥接 (DCB):英特尔® FCoE/DCB 用户指南**

[概述](#page-38-1) [DCB for Windows](#page-38-2) [\(用于](#page-38-2) [Windows](#page-38-2) [的](#page-38-2) [DCB](#page-38-2)[\)](#page-38-2) [DCB for Linux](#page-39-0) [\(用于](#page-39-0) [Linux](#page-39-0) [的](#page-39-0) [DCB](#page-39-0)[\)](#page-39-0)

# <span id="page-38-1"></span>**概述**

数据中心桥接是针对经典以太网的基于标准的扩展之集合。它提供一个无减损的数据中心传输层,能够将 LAN 和 SAN 聚合至单一的统一网络架构 (Unified Fabric) 之上。除了支持以太网上光纤通道 (Fibre Channel Over Ethernet, FCoE) 外, 它还增强其他对企业至关重要的通信的运作。

数据中心桥接是一种灵活的框架,该框架定义构成数据中心网络架构的交换机和终点所要求的功能。数据中心桥接包括以下功能:

- 基于优先性的流量控制 (PFC; IEEE 802.1Qbb)
- 增强型传输选择 (ETS; IEEE 802.1Qaz)
- 拥塞通知 (CN)
- 链接层发现协议标准扩展(IEEE 802.1AB),这些扩展实施数据中心桥接能力交换协议 (DCBX)

DCBX 有两种支持版本:

- 版本 1: 此版本 DCBX 在 FC-BB-5 标准 (FCoE) 的 Annex F 中引用,作为与 pre-FIP FCoE 实施所使用的 DCBX 版本。
- 版本 2: 其规格见于以下文档中的链接:[http://www.ieee802.org/1/files/public/docs2008/dcb-baseline-contributions-1108](http://www.ieee802.org/1/files/public/docs2008/dcb-baseline-contributions-1108-v1.01.pdf) [v1.01.pdf](http://www.ieee802.org/1/files/public/docs2008/dcb-baseline-contributions-1108-v1.01.pdf)

有关 DCB 的更多信息, 包括 DCB 能力交换协议规格, 请参阅 <http://www.intel.com/technology/eedc/> 或 <http://www.ieee802.org/1/pages/dcbridges.html>。

有关系统要求, 请转至<u>此处</u>。

# <span id="page-38-2"></span>**DCB for Windows(用于 Windows 的 DCB)**

## **配置**

通过数据中心选项卡,许多 DCB 功能可使用"用于 Windows 设备管理的英特尔® PROSet"设置或修改。使用"用于 Windows 设备管理器的 英特尔® PROSet",可执行以下任务:

- 显示状态
	- 优先级组
	- 优先流量控制
	- FCoE 优先性
	- iSCSI 优先级

**非操作性状态**:如果状态指令器显示 DCB 处于非操作性状态,这可能会有几个可能的原因。

- 1. DCB 未启用。选择复选框以启用 DCB。
- 2. 至少一个 DCB 功能处于非运行状态。引起非运行状态的功能为 PFC 和 APP:FCoE。

非运行状态最可能发生于选中**使用交换机设置**时。这通常是由于一个或多个 DCB 功能不能成功地与交换机交换。可能的问 题包括:

- 交换机对其中一个功能不支持。
- 交换机不广告此功能。
- 交换机或主机禁用了该功能(这是主机的一个高级设置)。
- 启用/禁用 DCB
- 故障排除信息

# **Hyper-V(DCB 和 VMQ)**

■ 注意 : 在 VMQ + DCB 模式下配置设备会减少对客机操作系统可用的 VMQ 数。

# **在 Windows Server 上安装 DCB**

要在 Windows Server 2008 或 Windows Server 2012 操作系统上安装 DCB 组件,

- 1. 双击 setup.exe 文件。
- 2. 选择安装 DCB (FCoE) 的选项。

**注意**:默认情况下,由于 Microsoft 发起的重新启动要求[,戴尔更新包](#page-57-0) [\(DUP\)](#page-57-0) 不安装英特尔驱动程序的 DCB 组件。要安装 DCB (FCoE) 组件,

- 1. 进入**控制面板**,选择 **添加/删除程序**。
- 2. 选择**英特尔网络连接** 程序,并单击修改按钮。
- 3. 选择安装 DCB (FCoE) 的选项。

# <span id="page-39-0"></span>**DCB for Linux(用于 Linux 的 DCB)**

[背景](#page-39-1) [要求](#page-39-2) [功能性](#page-40-0) [选项](#page-40-1) [设置](#page-40-2) [操作](#page-41-0) [测试](#page-41-1) [dcbtool](#page-42-0) [概述](#page-42-0) [dcbtool](#page-42-1) [选项](#page-42-1) [命令](#page-42-2) [常见问题](#page-44-0) [已知问题](#page-44-1) [许可](#page-44-2)

## <span id="page-39-1"></span>**背景**

在 2.4.x 内核中引入了 qdiscs。此努力的理由是在软件中提供 QoS, 因为硬件未能提供支持其的必需接口。在 2.6.23 中, 英特尔推动了多队列支 持计入 qdisc 层的概念。此概念提供了一种机制,将 qdisc 结构中的软件队列映射至内在设备中的多个硬件队列。就英特尔适配器而言,此种机制 被利用来将 qdisc 队列映射至硬件控制器内的队列。

在 Data Center (数据中心)内,认知传统以太网的等待时间长,而且容易丢失数据帧,使之无法为存所接受。

有关解决这些问题的努力,英特尔与一批业界领先者一直在力求解决这些问题。尤其是在 IEEE 802.1 标准团体内,有一些专门小组致力于解决这 些问题。适用的标准团体罗列如下:

- 增强型传输选择
	- IEEE 802.1Qaz
- 无减损通信类
	- 优先流量控制:IEEE 802.1Qbb
	- Congestion Notification: IEEE 802.1Qbb
- DCB 功能交换协议: IEEE 802.1Qaz

现在发布的软件解决方案体现了英特尔努力的成果。应当注意,这些标准中有许多尚未批准 - 这是标准前期发行,因此建议用户经常查询 Sourceforge。虽然我们已与一些主要的生态系统供应商协作来验证此发行版,仍有许多供应商在开发解决方案。随着这些解决方案的问世以及标 准被批准,我们将与生态系统伙伴和标准团体合作,确保英特尔的解决方案名副其实。

<span id="page-39-2"></span>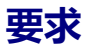

- SLES 11 SP2 或更高版本。
- Linux 内核版本 2.6.29 或以上。
- 来自内核版本 2.6.29 或以上的 Linux ixgbe 驱动程序(用于基于英特尔® 82599 或 X540 的适配器)。
- 为获得多队列兼容版本的 tc 实用程序,应下载并安装 2.6.29 或以上版本的 iproute2 包。 o 在以下网站检查新版本: <http://www.linuxfoundation.org/en/Net:Iproute2>
- 应安装 2.5.33 版的 Flex (为支持 iproute2)。最新的 Flex 源码可从 <http://flex.sourceforge.net/> 获得。
- 为编译 lldpad , 需安装最新的 netlink 库。
- 基于英特尔® 82599 或 X540 的适配器。

# <span id="page-40-0"></span>**功能性**

### **lldpad**

- 对所有支持的接口执行链路层发现协议 (LLDP)。
- 执行 DCB 功能交换协议以使用 LLDP 与对等设备交换 DCB 配置。
- 支持的 DCB 功能交换协议版本为:
	- Pre-CEE 版本:<链接不存在>
	- o CEE 版本: [<http://www.ieee802.org/1/files/public/docs2008/az-wadekar-dcbx-capability-exchange-discovery-protocol-](http://www.ieee802.org/1/files/public/docs2008/az-wadekar-dcbx-capability-exchange-discovery-protocol-1108-v1.01.pdf)[1108-v1.01.pdf>](http://www.ieee802.org/1/files/public/docs2008/az-wadekar-dcbx-capability-exchange-discovery-protocol-1108-v1.01.pdf)
	- IEEE 版本: IEEE Std 802.1Qaz-2011 <链接不存在>
- 检索并存储 DCB 配置到配置文件。
- 控制基于 DCB 功能交换协议操作的网络驱动程序的 DCB 设置。与支持的网络驱动程序的交互通过添加至 2.6.29 内核的 rtnetlink 接口的 DCB 操作而实现。
- 支持以下 DCB 功能:增强型传输选择、优先流量控制、FCoE 和 FCoE 逻辑链接状态。
- 为客户端应用程序提供查询和配置 DCB 功能的界面。当一个功能的操作配置或状态改变时,生成客户端界面事件。

## **lldptool**

## **dcbtool**

- 通过客户端界面与 dcbd 交互。
- 查询支持的 DCB 的本地的、运行的和对等配置的状态。
- 支持对受支持的 DCB 功能进行配置。
- 交互模式允许多个命令交互地输入,以及显示事件消息。
- 对一个界面启用或禁用 DCB。

## <span id="page-40-1"></span>**选项**

lldpad 有下列命令行选项:

- -h 显示使用信息
- -f configfile: 使用指定的文件作为配置文件,而不使用默认文件 /etc/sysconfig/dcbd/dcbd.conf
- -d 运行 dcbd 作为守护程序
- -v 显示 dcbd 版本设置
- -k 终止当前运行的 lldpad
- -s 删除 lldpad 状态记录

## <span id="page-40-2"></span>**设置**

- 1. 加载 ixgbe 模块。
- 2. 验证 lldpad 服务正常运行。如果以前安装了 lldpad,运行"service lldpad status"核实,运行"service dcbd start"启动,或者从命令 行运行 lldpad -d 启动它。
- 3. 在选定的 ixgbe 端口启用 DCB: dcbtool sc ethX dcb on。
- 4. dcbtool 命令可用于查询和更改 DCB 配置(例如,各种百分率至不同的队列)。使用 dcbtool -h 查看选项列表。

## <span id="page-41-0"></span>**DCBX 操作**

lldpad 和 dcbtool 可用于配置具有 DCB 功能的驱动程序, 例如支持 rtnetlink DCB 界面的 ixgbe 驱动程序。DCB 功能配置后, 下一步是将标识 为 802.1p 优先的通信及其关联的 DCB 功能分类。要完成这一步,可运行 tc 命令来设置 qdisc 和过滤器,使网络通信在不同的队列上传输。

可在 tc 过滤器中使用 skbedit 动作机制,将通信型式分类至 0-7 的特定 queue\_mapping 值。ixgbe 驱动程序会将给定 queue\_mapping 值的通 信放置在相应的硬件队列中,并用相应的 802.1p 值标记出站帧。

为选定界面设置多队列 qdisc:

# tc qdisc add dev ethX root handle 1: multiq

在 TC 过滤器中设置 queue\_mapping 允许 ixgbe 驱动程序将信息包分类至一个队列。下面是如何使用信息流 ID 将通信过滤至不同队列的实例:

# tc filter add dev ethX protocol ip parent 1: u32 match ip dport 80 \ 0xffff action skbedit queue\_mapping 0

# tc filter add dev ethX protocol ip parent 1: u32 match ip dport 53 \ 0xffff action skbedit queue\_mapping 1

# tc filter add dev ethX protocol ip parent 1: u32 match ip dport 5001 \ 0xffff action skbedit queue\_mapping

# tc filter add dev ethX protocol ip parent 1: u32 match ip dport 20 \ 0xffff action skbedit queue\_mapping 7

下面是设置基于 EtherType 过滤器的实例。在本例中,EtherType 是 0x8906。

# tc filter add dev ethX protocol 802\_3 parent 1: handle 0xfc0e basic match \ 'cmp(u16 at 12 layer 1 mask 0xffff eq 35078)' action skbedit queue\_mapping 3

### <span id="page-41-1"></span>**测试**

要进行背靠背测试,使用以下 tc 命令为 5000 - 5007 的 TCP 端口设置 qdisc 和过滤器。然后再使用一种工具(例如 iperf)在端口 5000-5007 生成 UDP 或 TCP 通信。

ixgbe 驱动程序的每一个队列的统计数字可通过 ethtool 实用程序核查:ethtool -S ethX

# tc qdisc add dev ethX root handle 1: multiq # tc filter add dev ethX protocol ip parent 1: \ u32 match ip dport 5000 0xffff action skbedit queue\_mapping 0 # tc filter add dev ethX protocol ip parent 1: \ u32 match ip sport 5000 0xffff action skbedit queue\_mapping 0 # tc filter add dev ethX protocol ip parent 1: \ u32 match ip dport 5001 0xffff action skbedit queue\_mapping 1 # tc filter add dev ethX protocol ip parent 1: \ u32 match ip sport 5001 0xffff action skbedit queue\_mapping 1 # tc filter add dev ethX protocol ip parent 1: \ u32 match ip dport 5002 0xffff action skbedit queue\_mapping 2 # tc filter add dev ethX protocol ip parent 1: \ u32 match ip sport 5002 0xffff action skbedit queue\_mapping 2 # tc filter add dev ethX protocol ip parent 1: \ u32 match ip dport 5003 0xffff action skbedit queue\_mapping 3 # tc filter add dev ethX protocol ip parent 1: \ u32 match ip sport 5003 0xffff action skbedit queue\_mapping 3 # tc filter add dev ethX protocol ip parent 1: \ u32 match ip dport 5004 0xffff action skbedit queue\_mapping 4 # tc filter add dev ethX protocol ip parent 1: \ u32 match ip sport 5004 0xffff action skbedit queue\_mapping 4 # tc filter add dev ethX protocol ip parent 1: \ u32 match ip dport 5005 0xffff action skbedit queue\_mapping 5 # tc filter add dev ethX protocol ip parent 1: \ u32 match ip sport 5005 0xffff action skbedit queue\_mapping 5 # tc filter add dev ethX protocol ip parent 1: \ u32 match ip dport 5006 0xffff action skbedit queue\_mapping 6 # tc filter add dev ethX protocol ip parent 1: \ u32 match ip sport 5006 0xffff action skbedit queue\_mapping 6

```
# tc filter add dev ethX protocol ip parent 1: \
u32 match ip dport 5007 0xffff action skbedit queue_mapping 7
# tc filter add dev ethX protocol ip parent 1: \
u32 match ip sport 5007 0xffff action skbedit queue_mapping 7
```
## <span id="page-42-0"></span>**dcbtool 概述**

dcbtool 用于查询及设置具有 DCB 功能的以太网接口的 DCB 设置。它连接至 dcbd 的客户端界面以执行这些操作。如果不通过命令执行 dcbtool,它将以交互模式运行。在交互模式,dcbtool 也有事件侦听器的功能,并将在 dcbd 到达时,打印出接收的事件。

## **简介**

dcbtool -h

dcbtool -v

dcbtool [-rR]

dcbtool [-rR] [命令] [命令参数]

## <span id="page-42-1"></span>**选项**

- -h 显示 dcbtool 用法。
- -v 显示 dcbtool 版本信息。
- -r 显示原始 dcbd 客户端界面消息,以及可读输出。
- -R 只显示原始 dcbd 客户端界面消息。

## <span id="page-42-2"></span>**命令**

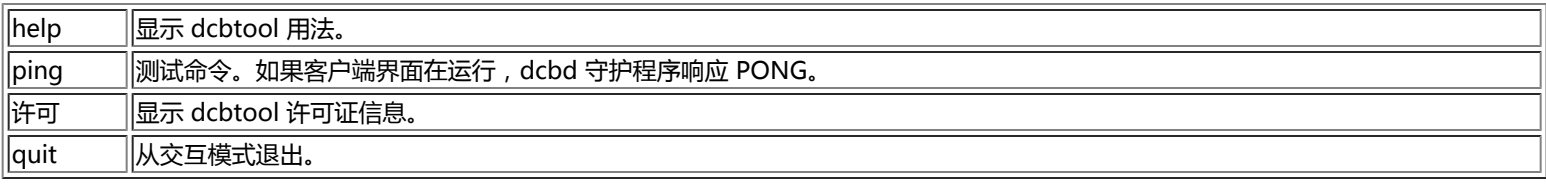

以下命令与 lldpad 守护程序交互以管理具有 DCB 功能的接口上的守护程序和 DCB 功能。

### **lldpad 一般配置命令:**

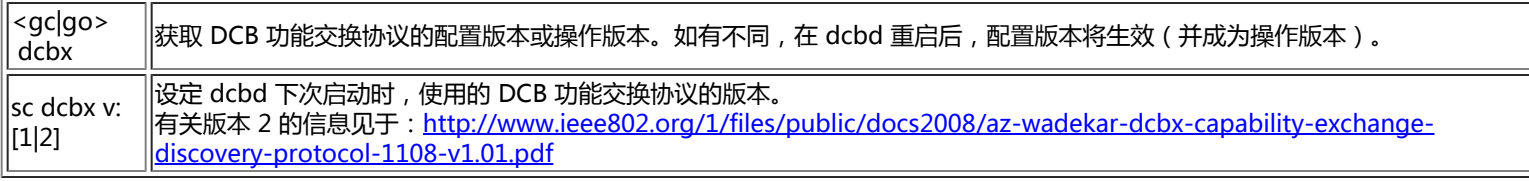

### **DCB 本身的界面命令:**

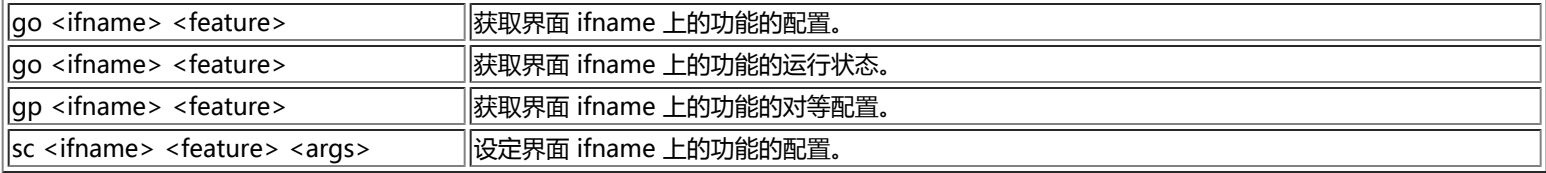

### **功能可取下列之一:**

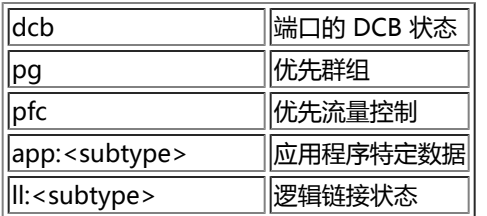

### **子类型可取:**

0|fcoe 以太网上光纤通道功能 (FCoE)

### **参数可包括:**

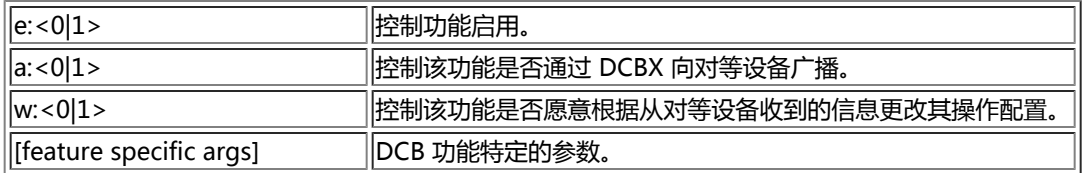

### **dcb 的功能特定参数:**

On/off 启用或禁用界面。dcb 功能不需要 go 和 gp 命令。此外, 也不需要启用、广告和愿意参数。

#### **pg 的功能特定参数:**

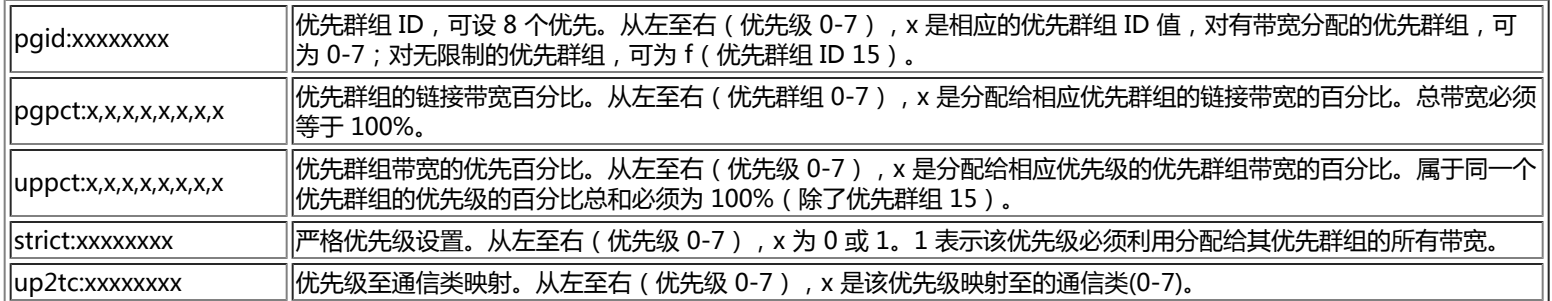

#### **pfc 的功能特定参数:**

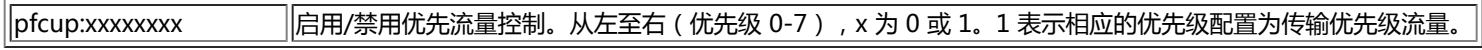

### **app:< subtype> 的功能特定参数:**

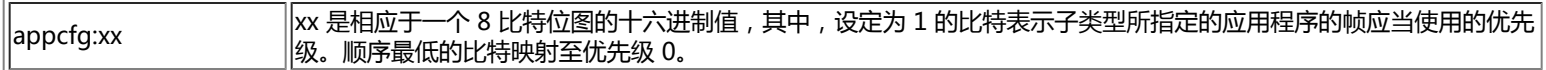

### **app:< subtype> 的功能特定参数:**

status:[0|1] 用于测试,逻辑链接状态可设定为 0 或 1。此设置是不会保存在配置文件中。

### **示例**

**在界面 eth2 上启用 DCB**

dcbtool sc eth2 dcb on

#### **指定优先级**

指定优先级 0-3 给优先群组 0,优先级 4-6 给优先群组 1,优先级 7 给无限制优先级。同时,分配 25% 的链接带宽给优先群组 0,75% 给优先群 组 1。

dcbtool sc eth2 pg pgid:0000111f pgpct:25,75,0,0,0,0,0,0

#### **启用优先流量控制传输**

为优先级 3 启用优先流量控制传输,并将 FCoE 指派给优先级 3。

dcbtool sc eth2 pfc pfcup:00010000 dcbtool sc eth2 app:0 appcfg:08

## <span id="page-44-0"></span>**常见问题**

英特尔如何验证其 DCB 解决方案?

答:随着相关标准的成熟以及越来越多的供应商引入具备 DCB 功能的系统,英特尔的解决方案也在不断进化。因此,英特尔最初使用测试自动化 来验证 DCB 状态机。随着状态机越来越可靠,而且英特尔开始生产具备 DCB 功能的硬件,我们开始用我们的适配器进行背靠背测试。最后,我们 在测试环境中引入了具备 DCB 功能的交换机。

### <span id="page-44-1"></span>**已知问题**

在内核 2.6.26 之前,将驱动程序设定为 DCB 模式时,tso 被禁用。

当设定链接严格优先级,而有大量通信以链接严格优先级传输时,观察到 TX 系统挂起。

## <span id="page-44-2"></span>**许可**

dcbd 和 dcbtool - DCB 守护程序和命令行实用程序 DCB 配置 版权所有(C) 2007-2013 年,英特尔公司。

部分 dcbd 和 dcbtool(基本上属于程序框架)基于:

hostapd-0.5.7 Copyright (c) 2004-2007, Jouni Malinen [<j@w1.fi>](mailto:j@w1.fi)

此程序是免费软件;您可以根据 GNU General Public License, version 2 (Free Software Foundation 出版)的条款和条件分发和 ( 或 ) 修改。

分发此程序希望是有益的,但不能担保;甚至没有适销性或特定用途的隐含的担保。参阅 GNU General Public License 了解更多详情。

您应当随此程序收到一份 GNU General Public License;如未收到,请致函:Free Software Foundation, Inc., 51 Franklin St - Fifth Floor, Boston, MA 02110-1301 USA。

完整的 GNU General Public License 包括在本分发中,名称是 COPYING。

请阅读所[有限制和免责声明](#page-0-0)。

# <span id="page-45-0"></span>**已知问题:英特尔® FCoE/DCB 用户指南**

**[Windows](#page-45-1) [问题](#page-45-1) [FCoE Boot](#page-46-0) [问题](#page-46-0)** 

## <span id="page-45-1"></span>**Windows 问题**

#### **面向 FCoE 的英特尔® 以太网虚拟存储微型端口驱动程序可能会从设备管理器中消失**

设备管理器中的面向 FCoE 的英特尔® 以太网虚拟存储微型端口驱动程序可能会在以下操作之后消失:

- 移除了虚拟网络。
- 修改了内在英特尔网卡适配器设置。

这种情况可能在将相应的英特尔适配器虚拟化以创建新的虚拟网络,或者删除或修改现有虚拟网络时发生。如果内在英特尔网卡适配器设置 被修改,包括禁用或重新启用适配器,也可能发生这种情况。

一个变通方法是,用户在对英特尔适配器作任何更改以进行虚拟化之前,先移除系统当前使用的面向 FCoE 的英特尔® 以太网虚拟存储微 型端口驱动程序的所有资源依存。例如,在一个使用案例中,用户可能指派 FCoE 存储驱动程序中的 FCoE 磁盘运行其虚拟机之一,而用户 还要同时更改该英特尔适配器的配置以用于虚拟化。在此情况下,用户必须在更改英特尔适配器配置之前先从虚拟机中移除 FCoE 磁盘。

#### **虚拟端口可能从虚拟机中消失**

虚拟机启动时会要求面向 FCoE 的英特尔® 以太网虚拟存储微型端口驱动程序( "驱动程序")创建一个虚拟端口。如果该驱动程序在此 后被禁用,则虚拟端口可能消失。使虚拟端口重新出现的唯一方法是启用该驱动程序,并重新启动虚拟机。

**在带 Hyper-V 的 Windows Server 2008 上,当适配器作为 VNIC 被添加或移除时,存储微端口驱动程序不加载。**

在带 Hyper-V 的 Windows Server 2008 上,当 DCB/FCoE 适配器作为共享外部虚拟设备被添加或移除时,存储微端口驱动程序可能不自 动加载。要加载存储微端口驱动程序,重新设置适配器。

#### **安装 ANS 并创建 AFT 组后再安装 FCoE 时,存储端口不安装。**

如果用户安装 ANS 并创建 AFT 组,然后再安装 FCoE/DCB,其结果是 DCB 默认关闭。如果用户再在一个端口启用 DCB,操作系统监测 存储端口,用户必须手动逐一单击新硬件向导提示以安装。如果用户不如此操作,DCB 状态就是不操作,给出的原因是没有对等系统。

#### **现有 FCoE 交换器不支持链接聚合组。**

#### **用于 Windows 设备管理器的英特尔® PROSet 未与 FCoE CTRL-D 实用程序同步。**

当用户通过 control-D 菜单禁用 FCoE 时,用于 Windows 设备管理器的英特尔 PROSet 的用户界面声明闪存包含 FCoE 映像,但该闪存 需要更新。再次使用 FCoE 映像更新闪存,重新启用 FCoE 并使用户返回到所有 FCoE 设置均可用的状态。

如果用户使用 control-D 菜单来禁用 FCoE, 则应使用 control-D 菜单来启用它, 因为用于 Windows 设备管理器的英特尔 PROSet 不支 持启用或禁用 FCoE。

#### **基于 82599 和 X540 的适配器在 Windows MPIO 配置中不显示为符合 SPC-3。**

由于 FCoE 发起方为虚拟设备,它没有其自己唯一的硬盘 ID, 因此在 Windows MPIO 配置中不显示为符合 SPC-3 的设备。

#### **移除 ALB 分组时,所有的 FCOE 功能均发生故障,所有用于 Windows\* 设备管理器的英特尔® PROSet 选项卡均呈灰色,而且两个适配 器端口均发生故障。**

要使 ANS 分组在单播模式中与 Microsoft Network Load Balancer (NLB) 协同工作,该组的 LAA 必须设置为群集节点 IP。对于 ALB 模 式,必须禁用"接收负载平衡"。有关配置的更多详细信息,请参阅 [Microsoft](http://support.microsoft.com/?id=278431) [文章](http://support.microsoft.com/?id=278431) [278431](http://support.microsoft.com/?id=278431)。

当 NLB 处于单播模式时 ANS 分组也能工作。有关此模式下的适配器的正确配置, 请访问 [http://technet.microsoft.com/en](http://technet.microsoft.com/en-ca/library/cc726473(WS.10).aspx)[ca/library/cc726473\(WS.10\).aspx](http://technet.microsoft.com/en-ca/library/cc726473(WS.10).aspx)。

#### **同一个 VLAN 上的 FCoE 和 TCP/IP 通信量在有些交换机上可能无法工作。**

这是交换机设计和配置的 一个已知问题。

#### **修改性能配置式的时候会出现重新启动提示。**

在 Microsoft\* Windows Server\* 中,修改性能配置式后可能会出现重新启动提示。英特尔® 以太网 FCoE 引导已配置,因此没有必要重 新启动。如果 FCoE 启动已配置,而且系统已连接到一个 FCoE 目标,基础驱动程序重新加载将被阻拦,即使系统已在本机启动。

## <span id="page-46-0"></span>**FCoE Boot 问题**

### **Option ROM 的已知问题**

#### **多个 FCoE VLAN 的发现问题**

从 Discover Targets (发现目标)功能执行 VLAN 发现时, FCoE Option ROM 不一定能发现所要的 VLAN。如果 Discover VLAN (发现 VLAN)框中填满了错误的 VLAN,先输入所要的 VLAN,再执行 Discover Targets (发现目标)。

### **Windows 已知问题**

#### **16.4 版中的 Brocade 交换机支持**

英特尔® 以太网 FCoE 不支持 16.4 版中的 Brocade 交换机。如果需要,请使用 16.2 版。

#### **Windows 使用本地磁盘上的分页文件。**

制作映像后,如果未取出本地磁盘就从 FCoE 磁盘启动, Windows 可能使用本地磁盘上的分页文件。

#### **崩溃转储至 FCoE 磁盘只支持转储至 FCoE Boot LUN。**

以下情况不受支持。

- 如果 Windows 目录不在 FCoE Boot LUN 上,崩溃转储至 FCoE 磁盘。
- 使用 DedicatedDumpFile 注册表值将崩溃转储导向另一个 FCoE LUN。

#### **停止英特尔 DCB 服务可能造成操作系统挂起或崩溃。**

如果系统为 FCoE 启动的,请勿停止 DCB 服务。

**从本地磁盘卸装 FCoE 可能被阻断,因为按照出现错误报告系统从 FCoE 启动。**

如果启动时 FCoE Option ROM 连接至 FCoE 磁盘, Windows 安装程序也许无法确定是否从 FCoE 启动, 并将阻断 FCoE 卸装。要卸装, 将 Option ROM 配置为不连接至 FCoE 磁盘。

#### **启用英特尔® 以太网 FCoE 引导时无法创建 VLAN 接口。**

使用 FCoE 启动时,用户无法为其他通信量类型创建 VLAN 和/或组。这样会阻止非 FCoE 通信的聚合功能。

#### **为 FCoE Boot 配置的服务器适配器通过 Hyper-V 作为外部共享的 vnic 提供。**

如果某个端口被设置为启动端口,当用户在系统中安装 Hyper V 角色,然后进入 Hyper V 网络管理器选择要进行外部虚拟化的端口时,该 启动端口将显示,但不应选择。

在用于 Windows 设备管理器的英特尔® PROSet 中将端口设置为启动端口时出现消息,显示用户应重新启动系统以使更改生效,但不会 强制重新启动。这样,用户级别应用程序便处于启动模式 (例如, Data Center[数据中心]选项卡变成灰色), 但内核级别驱动程序尚未重 新启动以向操作系统指示该端口为启动端口。随后当用户将 Hyper V 服务添加到系统时,操作系统将获取可用端口的快照。这是添加 Hyper V 角色、系统重新启动且用户进入 Hyper V 虚拟网络管理器以虚拟化端口后使用的快照。因此, 启动端口也会显示出来。

#### 解决办法:

在将端口设置为启动端口之后、添加 Hyper V 角色之前重新启动系统。该端口将不会出现在 Hyper V 虚拟网络管理器的可 虚拟化端口列表中。

在将端口设置为启动端口之后、添加 Hyper V 角色之前,在设备管理器中禁用/启用该端口。该端口将不会出现在 Hyper V 虚拟网络管理器的可虚拟化端口列表中。

#### **远程启动时 FCoE Linkdown Timeout (下链超时)过早失败**

如果 FCoE 启动的端口丢失链接的时间超过英特尔® 以太网虚拟存储微端口驱动程序的 Linkdown Timeout(下链超时)高级设置中指定

的时间,系统将崩溃。Linkdown Timeout(下链超时)值大于 30 秒不会在系统崩溃之前提供额外时间。

#### **使用映像方法后 Windows 无法正常启动**

使用映像方法为 FCoE 启动安装 Windows 后可能会出现以下现象。安装本地驱动器后, Windows 成功地从 FCoE LUN 启动, 但是如果移 除了本地驱动器,Windows 似乎能启动,但是会在到达桌面之前失败。

在这种情况下,很可能 FCoE LUN 和本地驱动器上都存在 Windows 的安装。这可以在安装本地驱动器后用以下方法确认: 从 FCoE LUN 启动后,将桌面上文件路径的驱动器字母与 Windows 磁盘管理器工具中启动分区的驱动器字母相比较。如果驱动器字母互不相同,则 Windows 是在两个磁盘上分割安装。

如果发生这种情况,确保在捕获映像之前先运行 **fcoeprep**,而且在运行 **fcoeprep** 和捕获映像之间不允许系统运行。此外,可以在第一次 从 FCoE LUN 启动之前从系统中移除本地驱动器。

有关使用映像方法安装的详细说明,请参阅 [用本地磁盘安装](#page-10-0) [Windows](#page-10-0) [服务器](#page-10-0)。

### **Linux 问题**

#### **SLES 11 SP3 上的 X540 适配器的远程启动间隙性发生故障。**

SuSE11 SP3 和 x540 适配器的远程启动会间歇性因故障而无法完成。这是由于一些硬件配置中的 DCB 的定时问题造成。

在 [SuSE FCoE](http://drivers.suse.com/suse/fcoe/sle-11-sp3-x86_64/2.0/install-readme.html) [可引导驱动程序套件](http://drivers.suse.com/suse/fcoe/sle-11-sp3-x86_64/2.0/install-readme.html)中可找到此问题的解决方法。

请阅读所有[限制和免责声明](#page-0-0)。

# <span id="page-48-0"></span>**支持:英特尔® FCoE/DCB 用户指南**

# **Web 和互联网站点**

[http://www.support.dell.com](http://www.support.dell.com/)

# **客户支持技术人员**

如果[故障排除步骤](#page-45-0)不能解决问题,请与 Dell 公司联系以获取技术帮助。请参阅系统文档查找 Dell 客户支持电话号码。

### **在您拨号前...**

请坐在正在运行该软件的计算机前面并备妥产品的说明文档。

技术人员可能会请您提供以下信息:

- 您的地址和电话号码
- 您要求支持的产品名称和型号
- 产品的序列号
- 您操作产品所用的软件名称和版本号
- 您使用的操作系统名称和版本号
- 计算机类型(制造商和型号)
- 计算机中的扩展板或添加式插卡
- 计算机的内存容量

请阅读所[有限制和免责声明](#page-0-0)。

# <span id="page-49-0"></span>**词汇表:英特尔® FCoE/DCB 用户指南**

此词汇表定义了直接应用于英特尔® 以太网 FCoE 的术语、缩写词和缩略语。

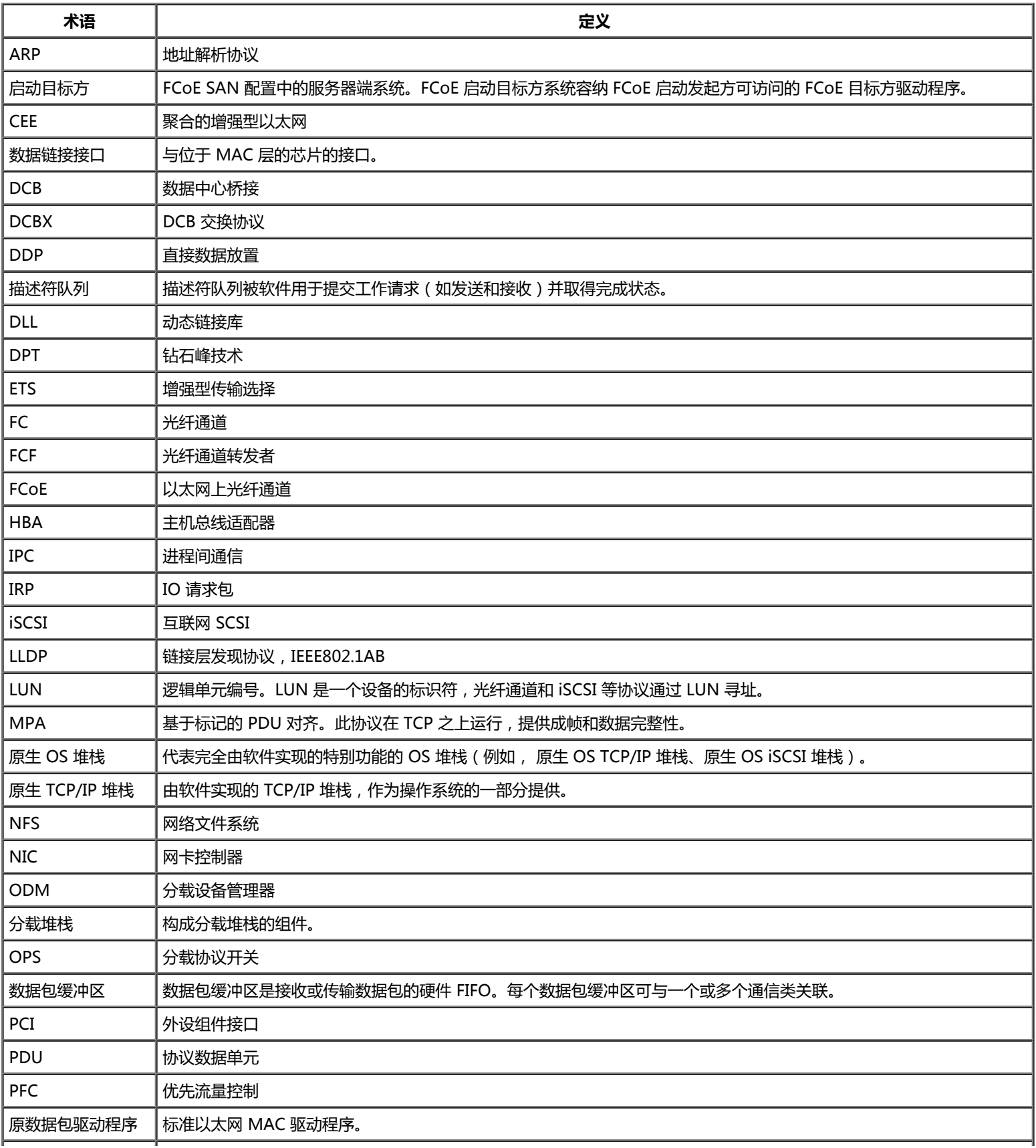

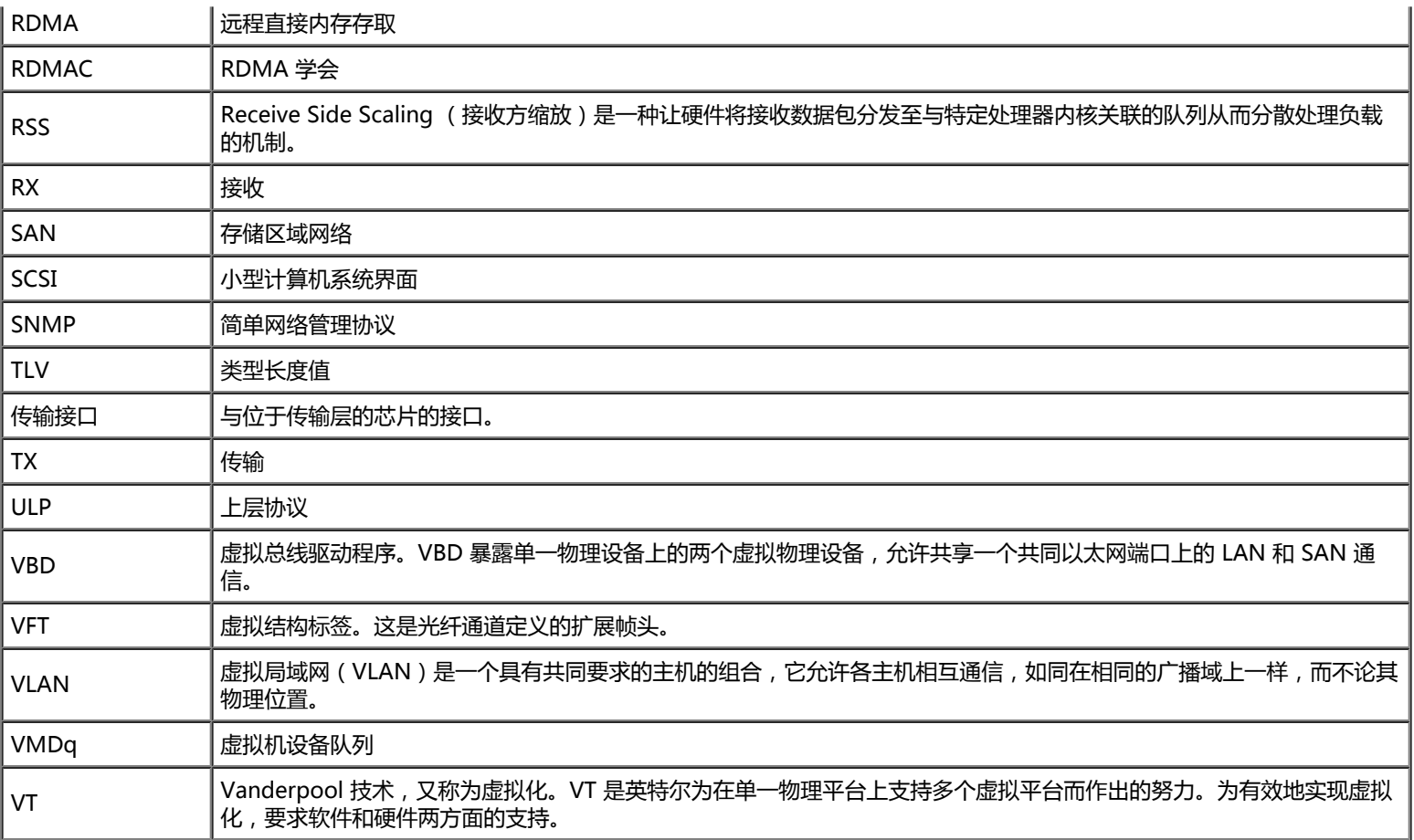

请阅读所有<mark>限制和免责声明</mark>。

# <span id="page-51-0"></span>**英特尔® 以太网闪存固件实用程序**

[概述](#page-51-1) [运行](#page-52-0) [BootUtil](#page-52-0) [命令行参数](#page-52-1) [示例](#page-55-0) [DOS](#page-55-1) [退出代码](#page-55-1)

# <span id="page-51-1"></span>**概述**

英特尔® 以太网闪存固件实用程序 (BootUtil) 是一个实用程序,可用于在支持的基于英特尔 PCI Express 的网络适配器上编程闪存的 PCI option ROM 并更新配置。BootUtil 取代了现有的实用程序,并提供原先 IBAUTIL、ISCSIUTL、LANUTIL 和 FLAUTIL 的功能。它支持原先实用程序所 支持的所有适配器。

## **注意**:

- 使用 BootUtil 更新适配器闪存会从闪存中擦除任何现有的映像。
- 如果您要更新固件版本13.x,您必须在更新到固件版本 14.5.x 之前先更新到 14.0.12 版本。
- 使用 Lifecycle Controller (生命周期控制器)或运行更精确的创新更新包更新固件后,系统必须完全关闭电源(拔出电源插头)并 重新启动,方能使所有变更生效。

英特尔以 FLB 文件格式提供以下闪存固件,供闪存编程:

- Intel® Boot Agent as PXE Option ROM for legacy BIOS ( 英特尔® Boot Agent 作为 PXE Option ROM 用于传统 BIOS ) (http://www.intel.com/p/zh\_CN/support/highlights/network/bootagent)
- Intel® Ethernet iSCSI Boot as iSCSI Option ROM for legacy BIOS (英特尔® 以太网 iSCSI 引导作为 iSCSI Option ROM 用于传统 BIOS) (http://www.intel.com/p/zh\_CN/support/highlights/network/iscsi)
- 网络连接,UEFI 网络驱动程序(http://www.intel.com/support/network/sb/cs-006120.htm)

OEM 可为 OEM 网络适配器提供自定闪存固件映像。请参阅 OEM 提供的说明。

BootUtil 允许用户将支持的固件从所含的主 FLB 文件更新至适配器。此 option ROM 包括 PXE、iSCSI、FCoE 和 UEFI 驱动程序,而映像一次性 编程至闪存。BootUtil 还会为支持的适配器构建组合映像,并将这些映像编程至闪存中。由于分散和组合映像均受支持,-BOOTENABLE 命令只 适用于组合映像。

主 FLB 文件 (BOOTIMG.FLB) 是所有英特尔(R) boot Option ROM 的新容器。此文件取代现用于 PXE、iSCSI、FCoE 和 EFI 的 FLB 文件。

**注意**:BootUtil 支持以前的 flb 文件以保持与先前实用程序的向后兼容。

不带命令行选项的 BootUtil 将显示一个列表,列出系统上所有受支持的英特尔网络端口。BootUtil 还允许用户通过使用 -FLASHENABLE 或 -FLASHDISABLE 选项来启用或禁用特定端口上的闪存,以从系统控制对固件的访问。

BootUtil 允许用户利用 -NIC=xx -[选项]=[值] 选项来逐个设定 iSCSI Boot 配置。选项 -I 专用于 iSCSI,不适用于 PXE 配置。

### **注意**:

- BootUtil 最多可显示 128 个适配器端口。
- 对 UEFI 驱动程序,没有支持的配置设置。
- BootUtil 保留了先前实用程序(例如,IBAUTIL)的功能,但是有些命令的句法可能有改变。

BootUtil 位于软件安装 CD 上的 \BOOTUTIL 目录中。经常检查戴尔客户支持网站 (http://www.support.dell.com) 以获取最新信息和组件更新。

Dell 还提供能用于更新闪存的固件 Dell 更新包 (FW-DUP)。关于 FW-DUP 的更多信息,请单击 [此处](#page-57-0)。

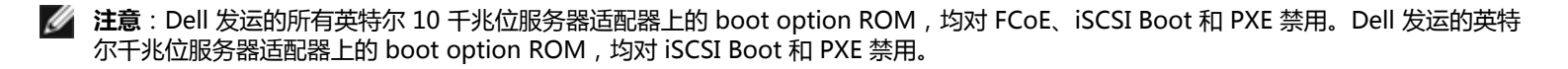

# <span id="page-52-0"></span>**运行 BootUtil**

在 DOS 中运行 BootUtil 的命令行选项的句法是:BootUtil [-option] or -[OPTION]=[VALUE]

要运行 Linux 版的 BootUtil, 必须首先加载 qv 驱动程序。如果未安装 qv 驱动程序, 遵照下列步骤将其加载。

- 1. 作为 root 登录,并才创建一个临时目录,用以构建英特尔® 网络连接工具驱动程序。
- 2. 将 'install' 和适用于您的平台的 iqvlinux.tar.gz 文件复制到该临时目录中。支持的 Linux 版本为 Linux 32 (x86) 和 Linux64e (x64)。合适 的 iqvlinux.tar.gz 文件位于与您平台相应的目录中。
- 3. 转到该临时目录,并运行命令:'./install' qv 驱动程序安装后,便可以移除临时目录中的文件。
- 4. 将合适的 CD 目录中 BootUtil 的正确版本复制到您的系统中。

# <span id="page-52-1"></span>**命令行参数**

BootUtil 在一次执行中接受一个可执行参数及其关联的非可执行选项。如果提供相互冲突的可执行选项(如同时使用 -FLASHENABLE 和 - UPDATE), BootUtil 会显示错误消息并退出。

在适用情况下,选项以逻辑组列出。

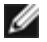

**注意**:在下列适配器上,所有端口仅允许一个映像(iSCSI Boot 或 PXE Option ROM),因为这些端口共享一个闪存。不能对一个端口用 iSCSI Boot 闪存映像而对另一个端口用 PXE Option ROM 闪存映像。

英特尔® PRO/1000 PT 双端口服务器适配器 英特尔® PRO/1000 PT 服务器适配器 英特尔® PRO/1000 PF 服务器适配器 英特尔® 10 千兆位 XF SR 服务器适配器 英特尔® 10 千兆位 AT 服务器适配器 英特尔® 10 千兆位 AF DA 双端口服务器适配器

**之 注意**: 如果在不用任何命令行选项的情况下输入 BootUtil, 该实用程序将显示一份列有系统上所有英特尔网络适配器的列表。

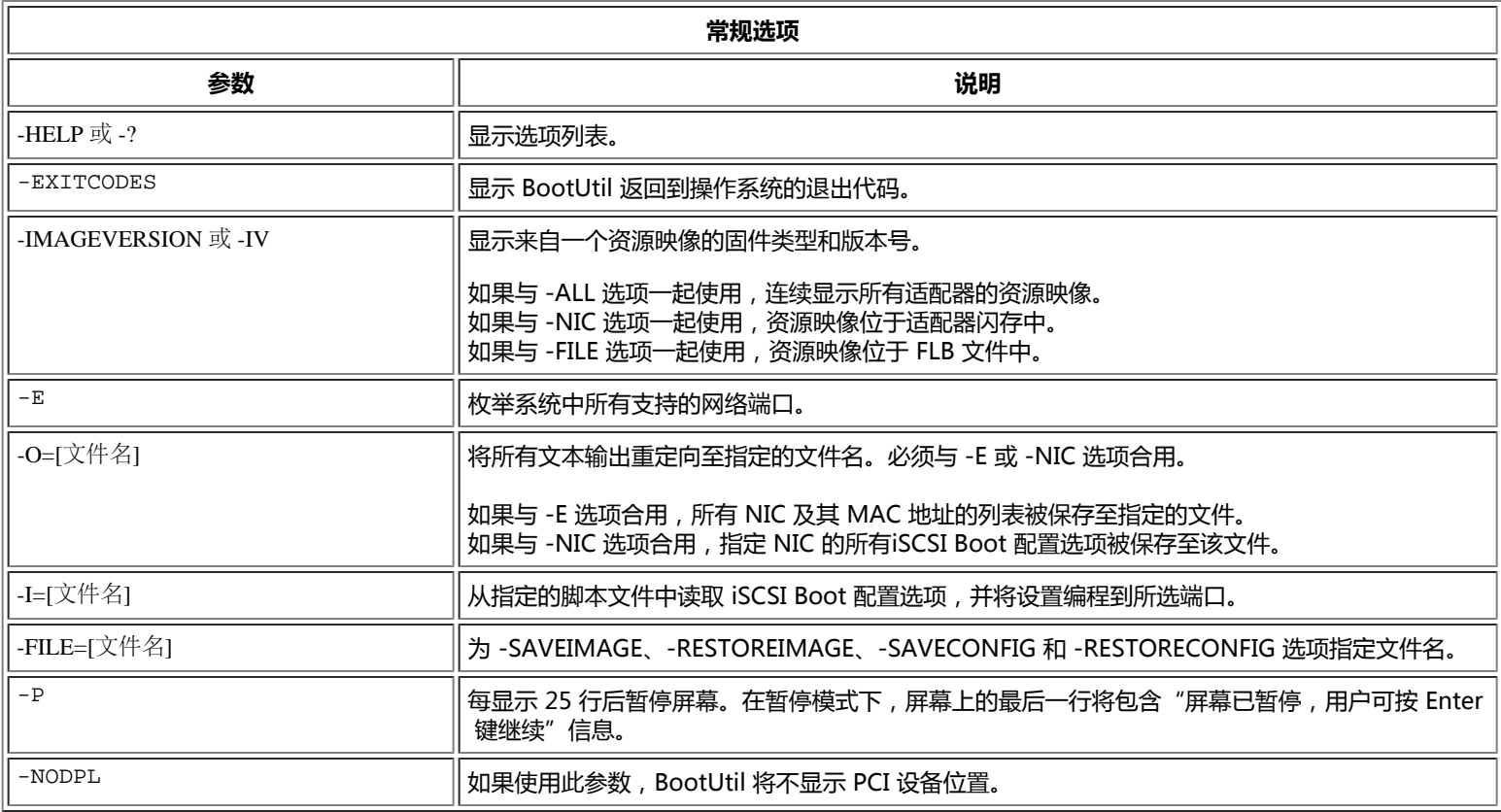

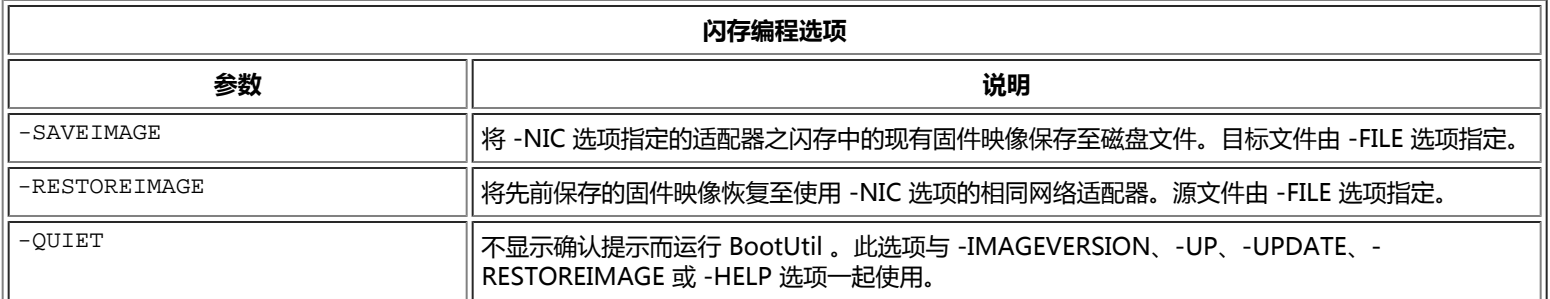

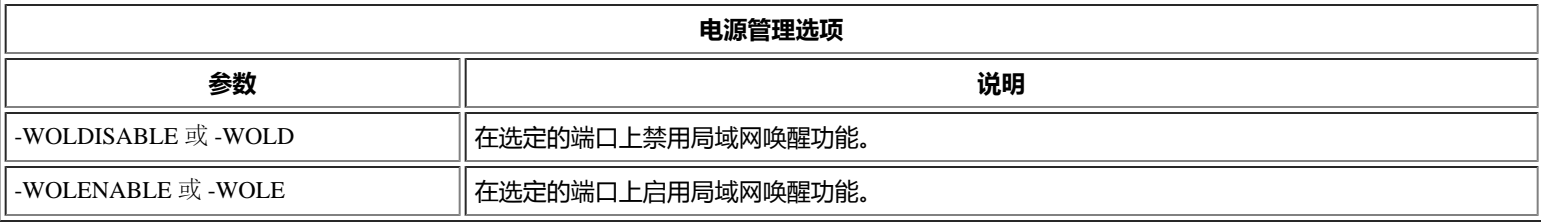

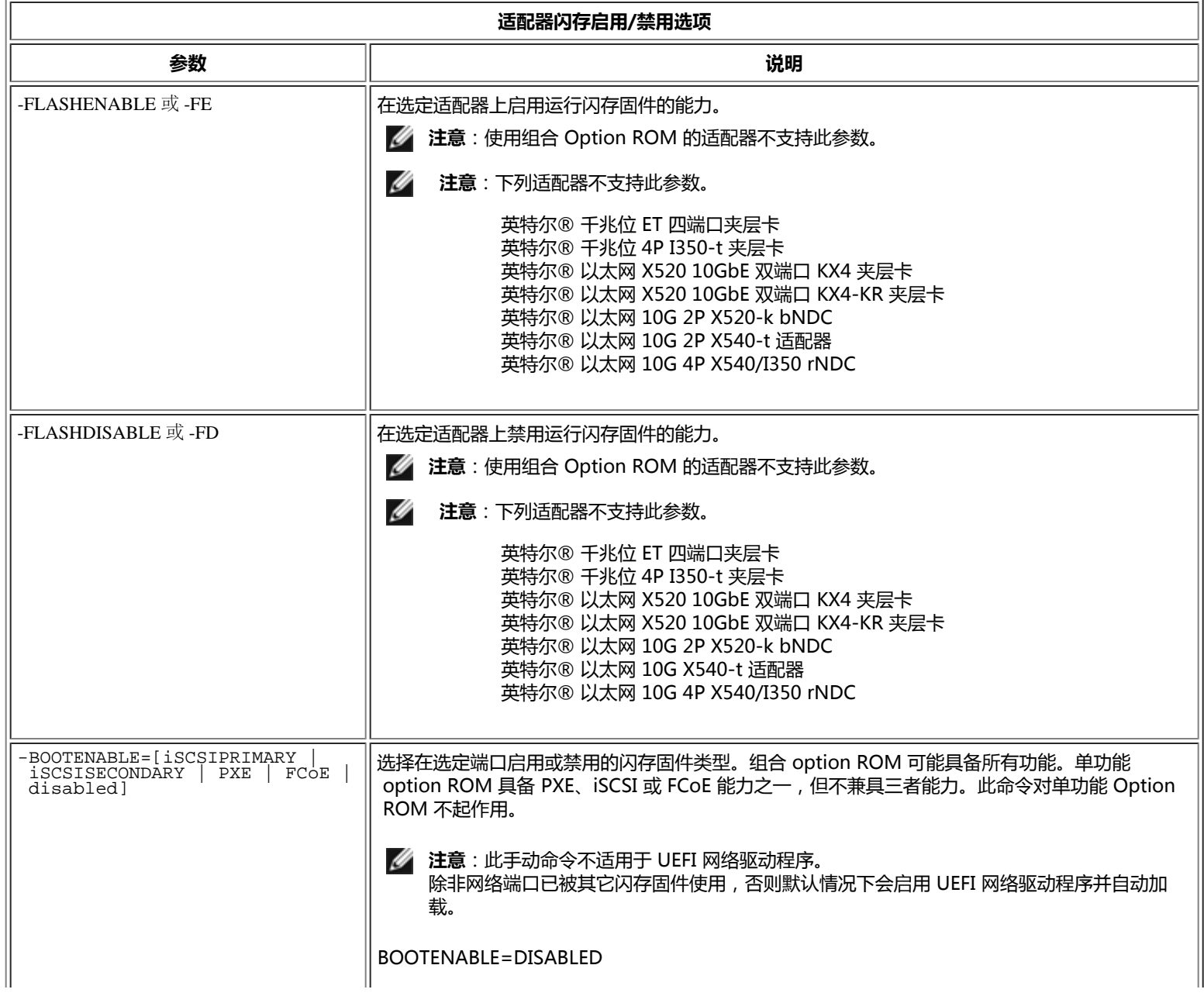

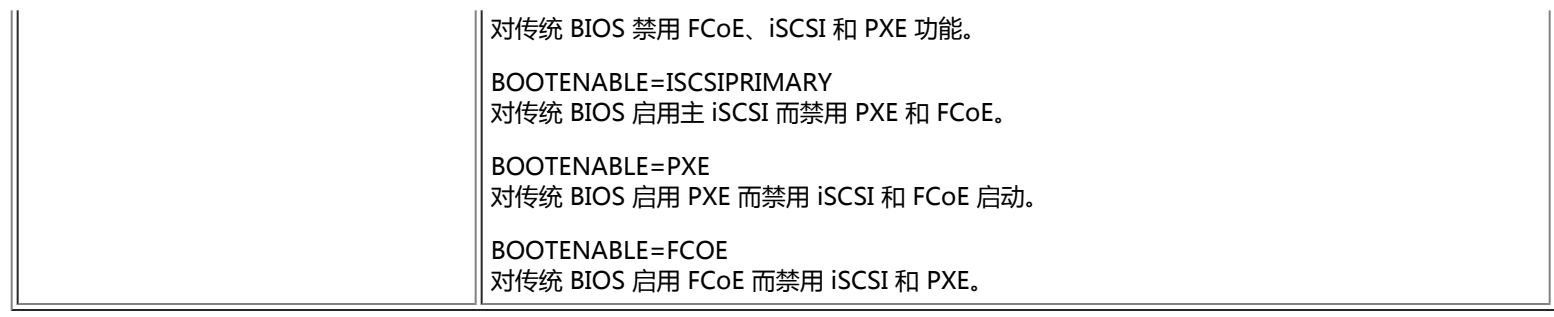

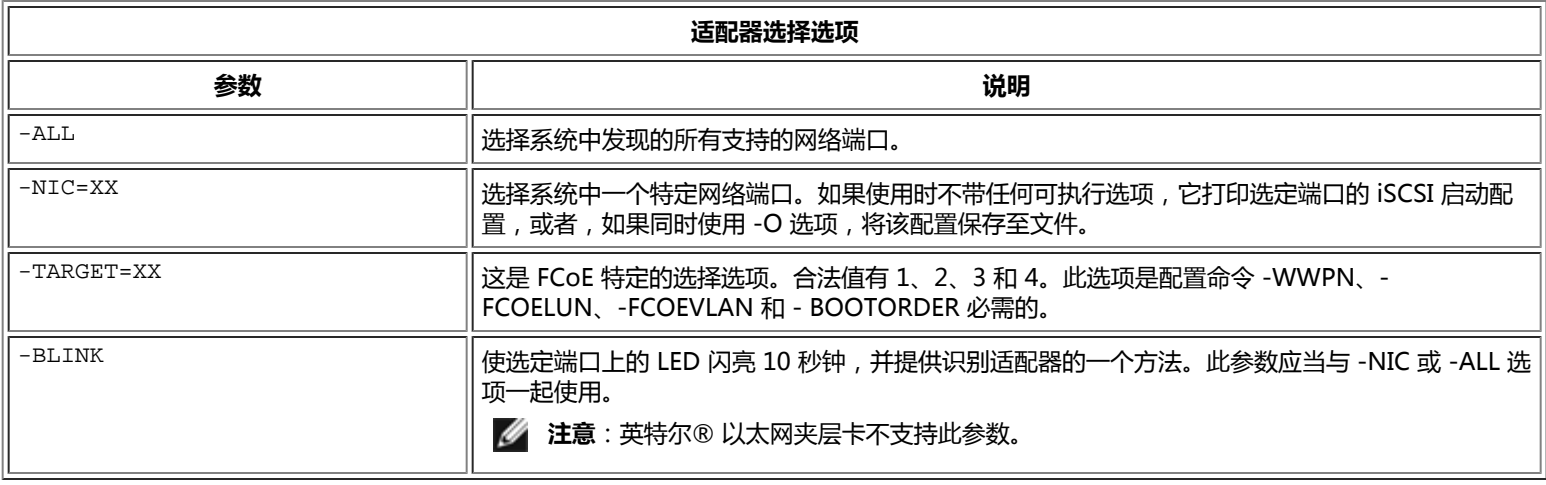

## **FCoE Remote Boot 选项**

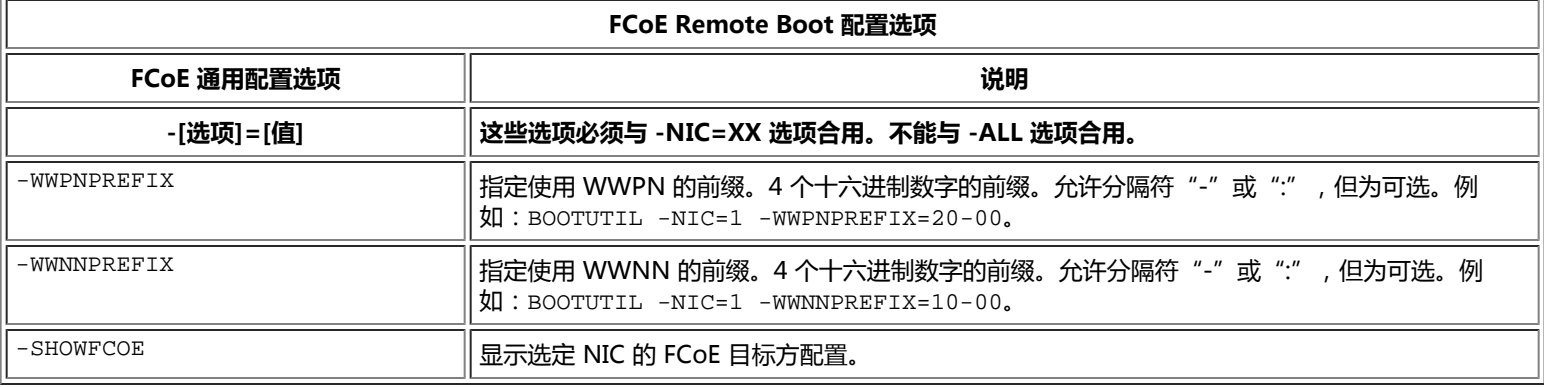

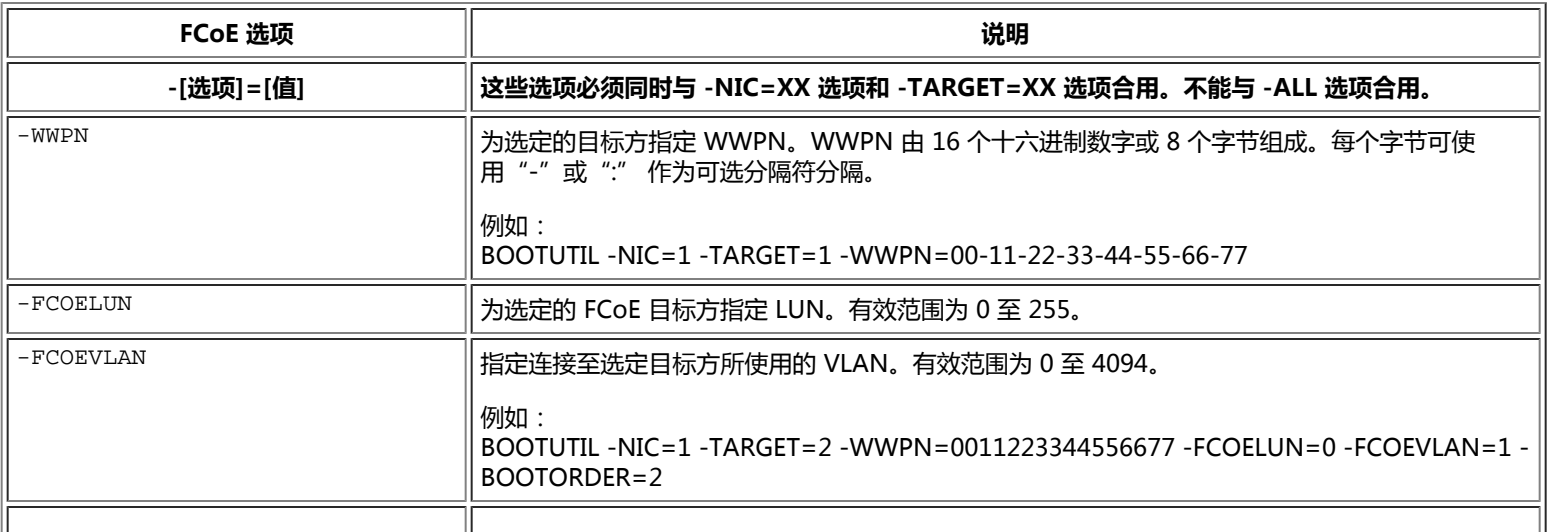

-BOOTORDER カントランのサービンの会社の自体方指定启动顺序。有效范围为 1 至 4。如果指定值为 0 , 此目标方被排除在启动顺序 之外。启动顺序值 1 至 4 只能一次性指派给所有启用 FCoE 启动的端口的目标方。 **注意**:这些命令可在同一命令行使用,以便一次配置整个目标方。 例如: BOOTUTIL -NIC=1 -TARGET=2 -WWPN=0011223344556677 -FCOELUN=0 - FCOEVLAN=1 -BOOTORDER=2

## <span id="page-55-0"></span>**示例**

以下示例显示如何输入某些典型的 BootUtil 命令行:

### **示例 1:**

要在第一个网络适配器启用闪存固件,以使系统能够执行该闪存固件:

BootUtil -NIC=1 -FLASHENABLE

### **示例 2:**

#### 要禁用所有网络适配器上的闪存固件:

BootUtil -ALL -FD

### **示例 3:**

要显示 BootUtil 嵌入式闪存固件的类型和版本:

BootUtil -IMAGEVERSION

### **示例 4:**

要在系统的第二个网络端口禁用固件:

BootUtil -NIC=2 -BOOTENABLE=DISABLED

**注意**:只有当适配器使用组合 Option ROM 而不是使用单独的 Option ROM 时,此命令才有用。

### **示例 5:**

#### 要获取帮助:

BootUtil -?

# <span id="page-55-1"></span>**DOS 退出代码**

BootUtil 将退出代码返回 DOS 环境。可能的退出代码罗列如下:

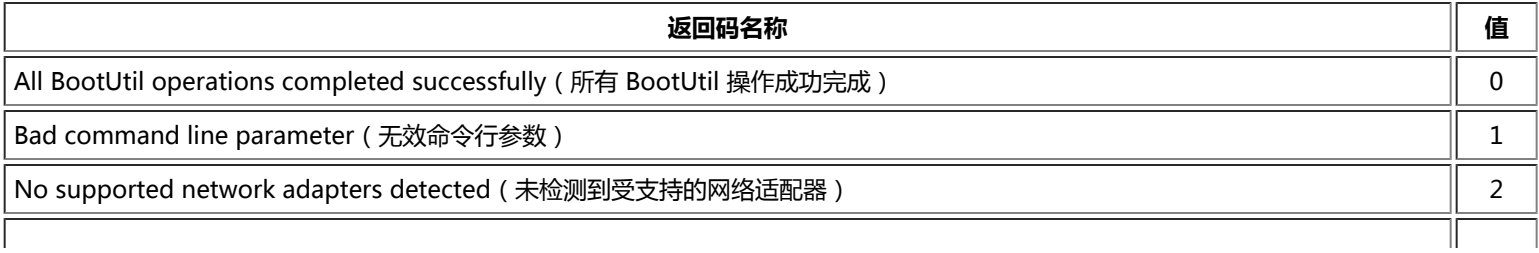

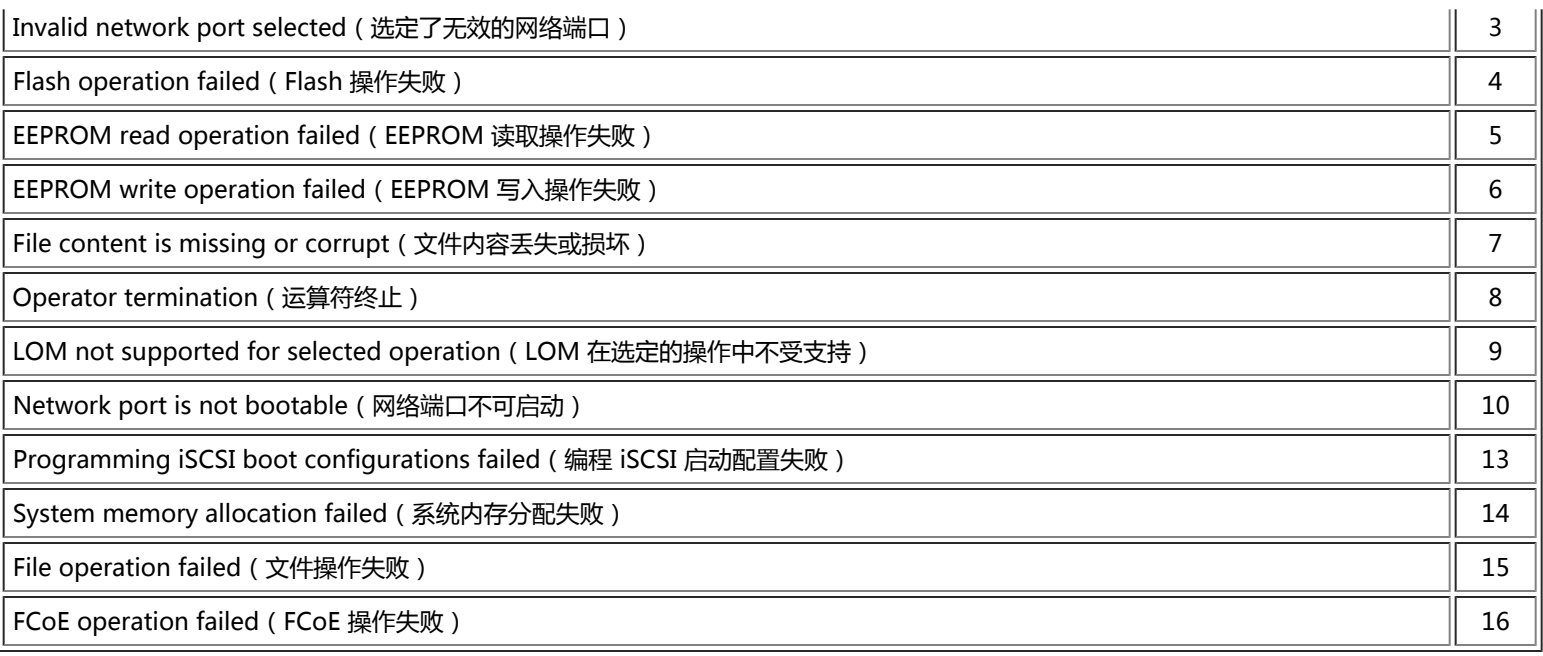

请阅读所有<u>限制和免责声明</u>。

# <span id="page-57-0"></span>**适用于英特尔适配器固件的戴尔更新包**

适用于英特尔适配器固件的戴尔更新包 (DUP) 由戴尔提供。它包括能静默更新固件的自解压文件所需要的所有支持文件、EEPROM 和闪存映像。 若要在 Linux 系统中使用该程序包,以下为必备条件:

- 必须安装 DKMS。
- 必须安装 Dell 支持的内核或内核资源。
	- **《 注意**: 如果内核不受 Dell 支持, 则还必须包括编译和 make 包。

**/ 注意**: 此 DUP 在 ESX 和 Citrix XenServer 上不受支持。但是, 这些操作系统可以通过 Lifecycle Controller (生命周期控制器)进行更 新。

请阅读所有[限制和免责声明](#page-0-0)。

# <span id="page-58-0"></span>**软件许可证协议:英特尔® 网络适配器用户指南**

**英特尔软件许可证协议(最终许可证)**

#### **重要 - 在复制、安装或使用前请先阅读本协议**。

**在认真阅读以下条款之前不得使用或装载本软件及其相关材料(统称"软件")。装载或使用本软件表示您已同意本协议的条款。如果您不同意本 协议的条款,请勿安装或使用本软件。**

许可证

请注意:

- 如果您是网络管理员,下面的"站点许可证"将适用于您。
- 如果您是最终用户,下面的"单一用户许可证"将适用于您。

**站点许可证。** 您可以将本软件复制到贵组织的计算机上以供组织使用,您也可以制作合理数目的本软件备份,条件是:

- 1. **本软件的使用授权仅限于配合英特尔组件产品的使用。与非英特尔组件产品一起使用本软件,在此不获授权。**
- 2. 除本协议规定之外,您不得复制、修改、出租、出售、分发或转让本软件的任何部分,您并且同意防止他人未经授权而拷贝本软件。
- 3. 您不得逆向工程、反编译或反汇编本软件。
- 4. 您不会转授权或允许由一个以上的用户同时使用本软件。
- 5. 本软件可能包括根据此处所载之外的条款提供的部分,这些部分需遵从其相应的许可证条款。

**单用户许可证。** 您可以将本软件复制到单台计算机上供个人使用,您也可以制作本软件的一个备份,条件是:

- 1. **本软件的使用授权仅限于配合英特尔组件产品的使用。与非英特尔组件产品一起使用本软件,在此不获授权。**
- 2. 除本协议规定之外,您不得复制、修改、出租、出售、分发或转让本软件的任何部分,您并且同意防止他人未经授权而拷贝本软件。
- 3. 您不得逆向工程、反编译或反汇编本软件。
- 4. 您不会转授权或允许由一个以上的用户同时使用本软件。
- 5. 本软件可能包括根据此处所载之外的条款提供的部分,这些部分需遵从其相应的许可证条款。

**软件所有权和版权。** 本软件所有副本的所有权归英特尔公司或其供应商所有。本软件拥有版权,且受美国、其它国家和国际条约规定的法律保护。 您不得从本软件中删除任何版权声明。英特尔可能在未作通知的情况下,在任何时间更改本软件或在此引用的项目,但没有支持或更新本软件的义 务。除非另有明确说明,否则英特尔不授予从属于英特尔专利、版权、商标或其它知识产权的任何明确或隐含权利。只有在受让方同意完不保留本 软件的任何副本时,您才可以转让本软件。

**有限介质保证。** 如果本软件由英特尔以物理介质的形式提供,英特尔保证该介质在英特尔提供九十天的时期内在材料上无实际瑕疵。如果发现此类 缺陷,请将介质退回英特尔,以便英特尔选择替换或另外交付本软件。

**排除其他保证。除上述保证之外,本软件"按原样"提供而无任何种类的任何明确或隐含保证,包括商业性、不侵权或适用于特定目的的保证。** 英 特尔公司对本软件中包括的任何信息、文字、图形、链接或其它项目的准确性或完整性不作担保,也不承担责任。

<u>赔偿责任限制</u>。在任何情况下,对于由于使用此软件或不能使用此软件而引起的任何损害(包括但不限于利润损失、业务中断或信息丢失 ), 即使 **英特尔已被通知发生这类损害的可能性,英特尔或其供应商概不负责。有些法律管辖区禁止排除或限制对隐含担保或间接性、偶发性损失的赔偿责 任,因此上述限制可能对您不适用。您可能还具有因管辖区而各异的其它法律权利。**

**本协议的终止。** 如果您违反了本协议的条款,英特尔公司可随时终止本协议。协议终止时,您必须立即销毁本软件或将软件的所有副本退还英特尔 公司。

**适用法律。** 本协议引起的任何索赔应受加州法律管辖,排除适用法律冲突原则及货物销售合同联合国公约。您不得违反有关出口法规而将本软件出 口至国外。英特尔不对任何其它协议负责,除非它们是由英特尔授权代表所签署的书面形式。

**政府的有限权利。** 本软件以"限制的权利"提供。政府使用、复制或公开此软件须遵守 FAR52.227-14 和 DFAR252.227-7013 及以下各项或其后 续规定。政府对本软件的使用即构成其对本协议指出的英特尔专有权的承认。订约人或生产厂商为英特尔。

请阅读所[有限制和免责声明](#page-0-0)。